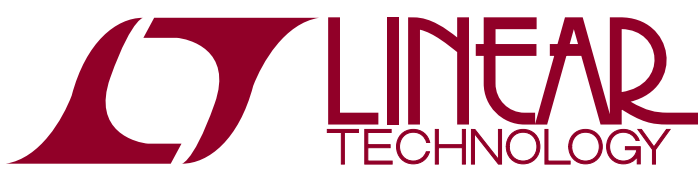

DEMO MANUAL DC2428A

LTC2975 4-Channel PMBus Power System Manager with LTM4644 Quad 4A Power Supply

## **DESCRIPTION**

The DC2428A is a two-board demonstration system consisting of the DC2382A and DC2363A. The DC2382A contains all the circuitry needed to use the [LTC®2975](http://www.linear.com/LTC2975) Power System Manager to control four power supplies. The DC2363A contains four power supplies (LTM4644-1 quad 4A µModule® regulator) that the LTC2975 configures and controls. The DC2363A and DC2382A demo boards together provide a sophisticated 4-channel digitally programmable power supply system.

The LTC2975 is a 4-channel  $1<sup>2</sup>C/SMBus/PMBus$  power system manager that features accurate input current and energy measurement. The device monitors input current and input voltage, and calculates input power and energy. The DC2382A demonstrates the ability of the LTC2975 to sequence, trim, margin, supervise, monitor, and log faults for four power supplies. Each power supply channel's output voltage and output current is monitored and the LTC2975 monitors its own internal die temperature.

The DC2363A is a single circuit board that contains four independent power supply rails. The board employs a single LTM4644 4-channel 4A DC/DC regulator. The board comes pre-configured with 1V, 1.5V, 2.5V, and 3.3V supply rails and may be reconfigured with feedback resistors.

The LTpowerPlay® graphical user interface (GUI) supports this demonstration system and enables complete control of all the features of the LTC2975. Together, the LTpowerPlay software and DC2428A hardware system create a powerful development environment for designing and testing configuration settings of the LTC2975. LTpowerPlay stores these settings in the LTC2975's internal EEPROM or in a project file. The software displays all of the configuration settings and real time measurements from the Power System Management IC. Telemetry allows easy access and decoding of the fault log created by the LTC2975. The board comes pre-programmed with the EEPROM values appropriate for the four power supply rails on the DC2428A. Just plug and play!

The following items are required:

- +12VDC Power Supply
- USB-to-I<sup>2</sup>C/SMBus/PMBus Controller (DC1613)
- • LTpowerPlay Software

#### **DC2428A Features**

- Sequence, Trim, Margin, and Supervise Four Power **Supplies**
- Manage Faults, Monitor Telemetry, and Create Fault Logs
- PMBus Compliant Command Set
- Supported by LTpowerPlay GUI
- Margin or Trim Supplies to 0.25% Accuracy
- Four  $I_{\text{OUT}}$  and One  $I_{\text{IN}}$  Monitor
- Input Power Measurement and Energy Accumulation
- Fast OV/UV Supervisors Per Channel
- Multi-Channel Fault Management
- Automatic Fault Logging to Internal EEPROM
- Operates Autonomously without Additional Software
- Monitors: Voltage, Current, Power, Temperature
- • 4-Channel Time-Based Output Sequencer
- I<sup>2</sup>C/SMBus Serial Interface
- • Powered from 4.5V to 14V

#### **Design files for this circuit board are available at <http://www.linear.com/demo/DC2428A>**

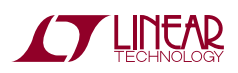

1

 $I$ , LT, LTC, LTM, Linear Technology,  $\mu$ Module, LTpowerPlay and the Linear logo are registered trademarks of Linear Technology Corporation. All other trademarks are the property of their respective owners.

## PERFORMANCE SUMMARY Specifications are at T<sub>A</sub> = 25°C

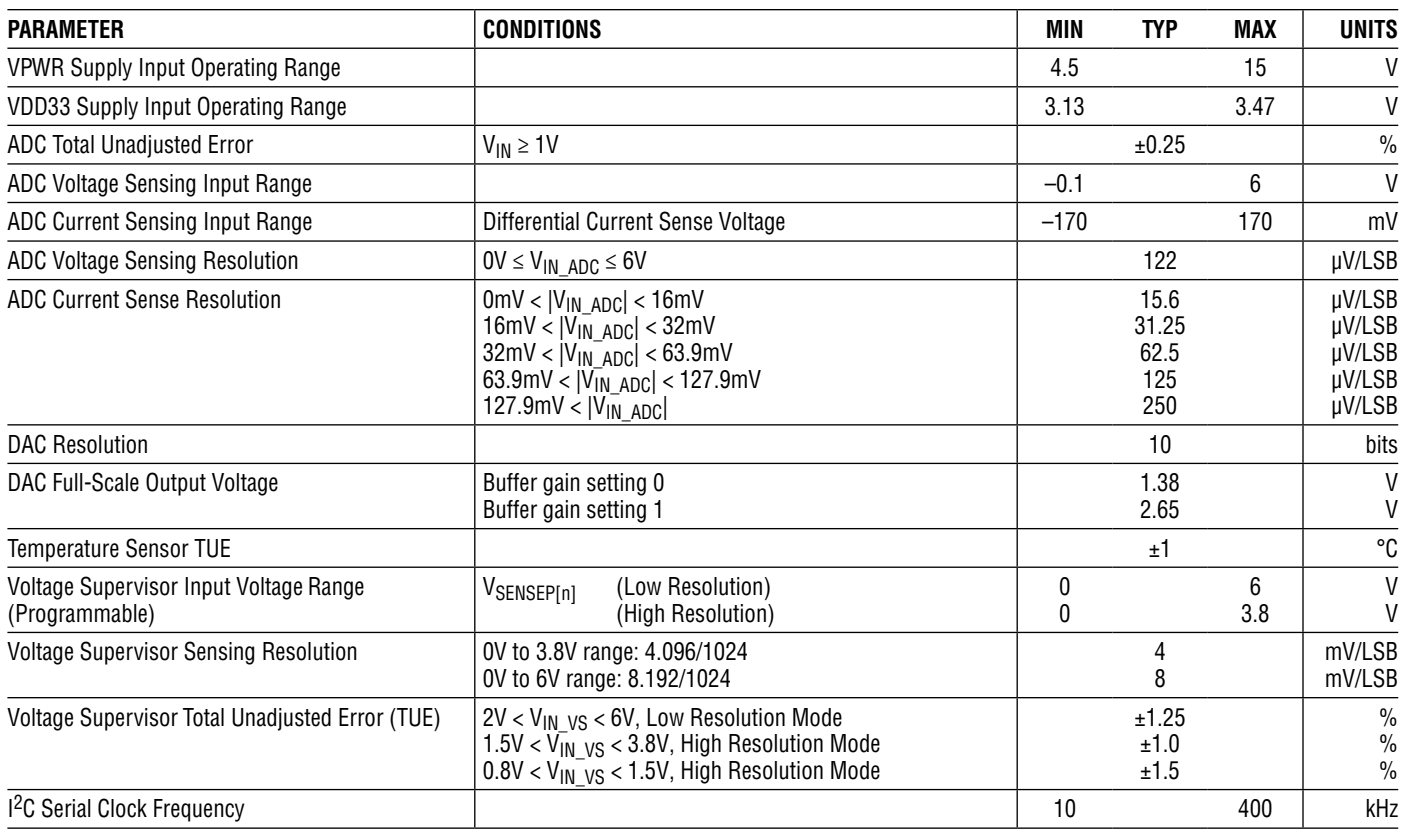

#### **Table 1. Demo Board System Specifications**

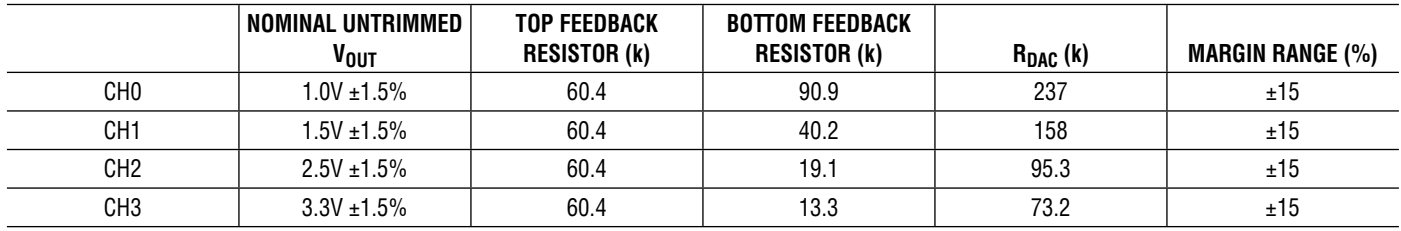

Notes:

• Load current <4A is recommended.

• Output voltages can be margined by ±15% from nominal with the default resistor values on the DC2363A. These values can be easily changed. See section Changing Nominal Output Voltages. Use the LTC2975 Resistor Selection Tool which is accessed from LTpowerPlay.

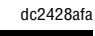

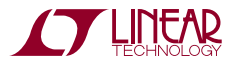

## GlossAry of Terms

The following list contain terms used throughout the document.

**Channel:** The collection of functions that monitor, supervise, and trim a given power supply rail.

**EEPROM:** Non-volatile memory (NVM) storage used to retain data after power is removed.

**Margin:** Term used typically in board level testing that increases/decreases the output voltage to look for sensitivity/marginality problems.

**Monitor:** The act of measuring voltage, current, and temperature readings.

**NVM:** Non-volatile memory, see EEPROM.

**OV:** Overvoltage, the result of a voltage comparison that a pin voltage is above a programmable threshold voltage.

**PMBus:** An industry standard power-management protocol with a fully defined command language that facilitates communication with power converters and other devices in a power system.

**Rail:**The finaloutput voltage thattheLTC2975supervises.

**Supervise:** The act of quickly responding (compared to a fault setting) to a voltage and current condition that is compared to pre-programmed values.

**Trim:** The act of adjusting the final output voltage. A servo loop is typically used to trim the voltage.

**UV:** Undervoltage, the result of a voltage comparison that a pin voltage is below a programmable threshold voltage.

#### **What this Demo System Can Do**

- Prototype your system. You can change the nominal output voltages to match your system. You can also change the range and resolution of margining. Set sequencing. Set OV/UV limits. Set OC limits.
- Create your own configuration that you can store in the EEPROM of the LTC2975 or save to a file. This file can be used to order pre-programmed parts.
- Test most conceivable fault scenarios. All outputs can be shorted.

#### **Demo System Hardware**

Hardware required:

- 1. PC + USB cable
- 2. 12V, >1A power supply
- 3. USB to I2C/SMBus/PMBus Controller
- 4. DC2428A = DC2363A + DC2382A

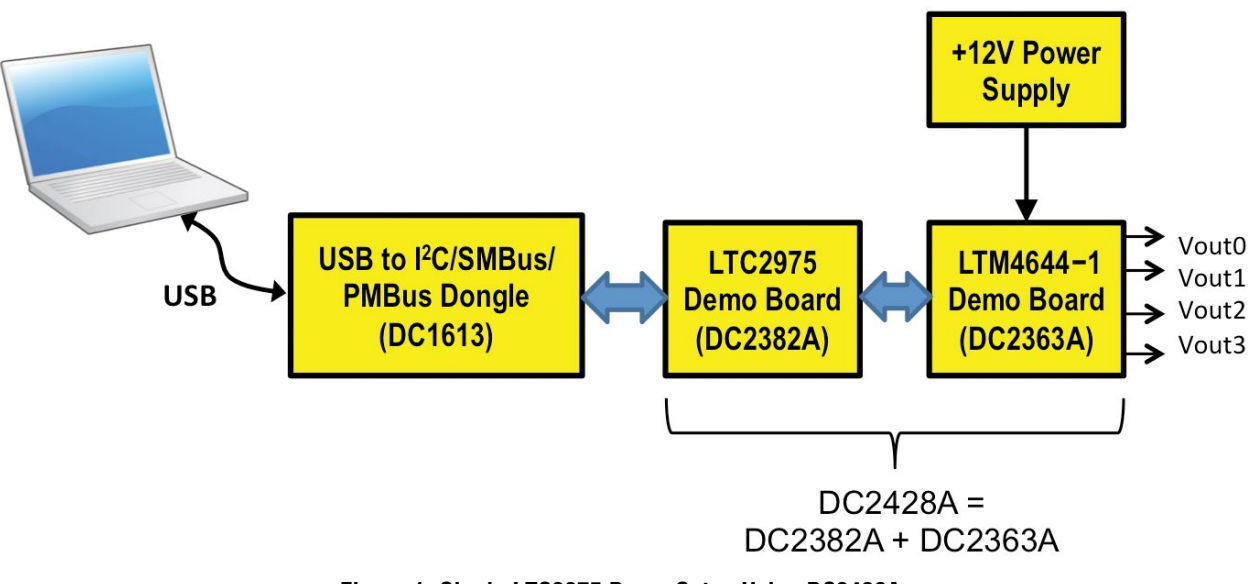

**Figure 1. Single LTC2975 Demo Setup Using DC2428A**

## LTpowerPlay GUI SOFTWARE

LTpowerPlay is a powerful Windows-based development environment that supports Linear Technology Power System Management ICs with EEPROM, including the LTC2975 4-Channel Power System Manager. The software supports a variety of different tasks. You can use LTpowerPlay to evaluate Linear Technology ICs by connecting to a demo board system. LTpowerPlay features an offline mode to build a multi-chip configuration file for later use with hardware. LTpowerPlay provides unprecedented system level diagnostic and debug features. It becomes a valuable diagnostic tool during board bring-up to program or tweak the power management scheme in a system or to

diagnosepowerissueswhenbringinguprails. LTpowerPlay utilizes the DC1613 I2C/SMBus/PMBus Controller to communicate with one of many potential targets, including the DC2428A demosystemor a customer board. The software also provides an automatic update feature to keep the software current with the latest set of device drivers and documentation. Download the software from:

#### <http://www.linear.com/ltpowerplay>

Select Help, View Online Help from the LTpowerPlay menu to access technical documents.

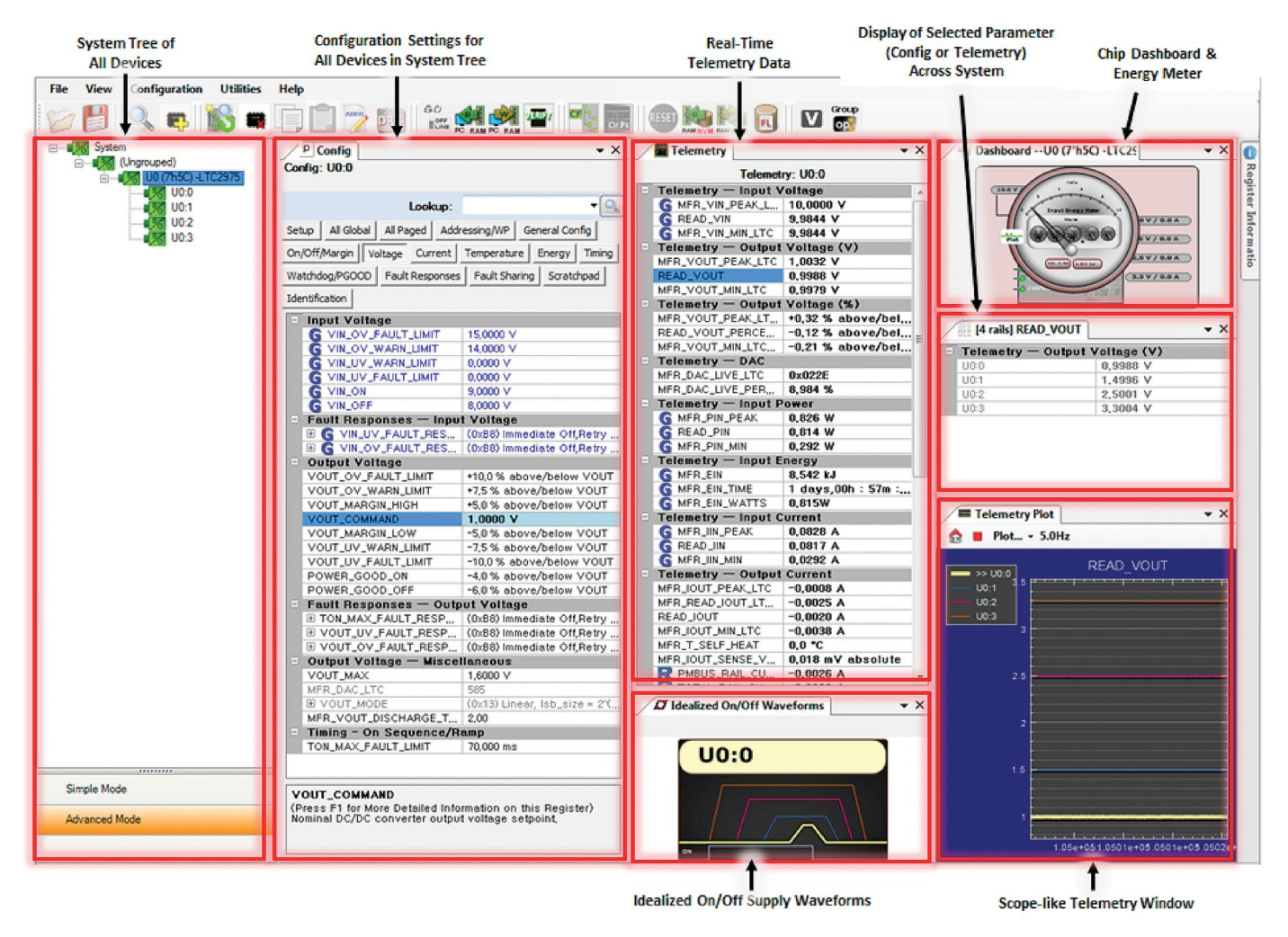

**Figure 2. Screenshot of the LTpowerPlay GUI**

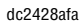

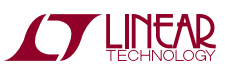

## Quick Start Procedure

The following procedure describes how to set up a DC2428A demo system.

1. Download and install the LTpowerPlay GUI:

[www.linear.com/ltpowerplay](http://www.linear.com/ltpowerplay)

- 2. Remove the board from the ESD protective bag and place it on a level surface. Connect the DC1613  $1^2C$ / SMBus/PMBus Controller to the DC2382A board using the 12-pin ribbon cable.
- 3. Confirmthat all jumpers andswitches are set as follows:
	- a. The CONTROL switches are set to the HI position.

b. On the DC2382A board, set ASEL jumpers to LOW, CONTROLjumperstoSW0-SW3, andWRITE-PROTECT jumper to OFF.

c. On DC2363A board, set PRE-LOAD jumpers to ON, and TRACK jumpers to SS.

- 4. Plug the USB-to-I<sup>2</sup>C/SMBus/PMBus Controller into a USB port on your PC. The board should power up with the LED labeled *LTC2975 ON* illuminated green.
- 5. Connect a +12VDC power supply with > 1A capacity

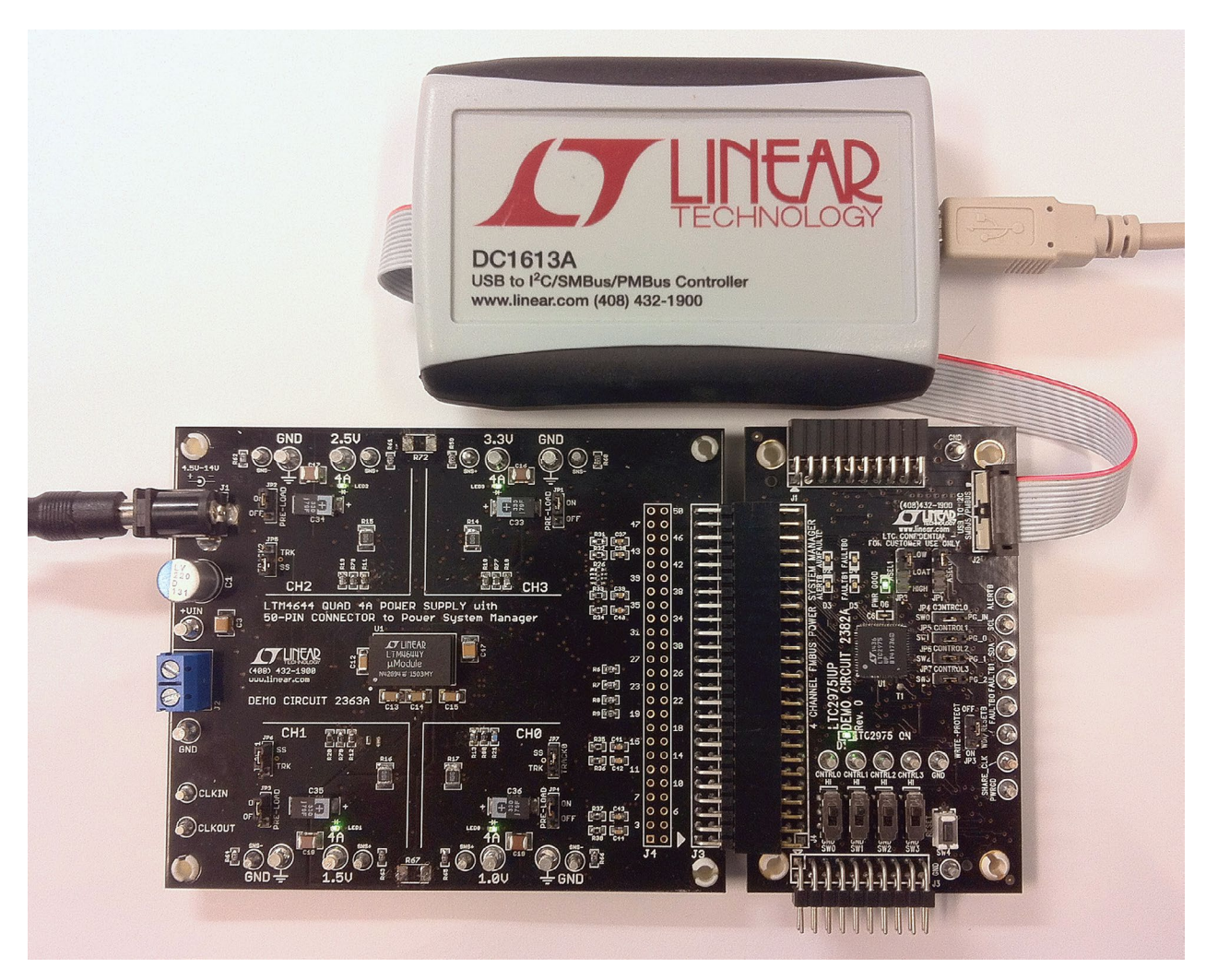

**Figure 3. Connecting DC2363A/DC2382A Boards and the DC1613 USB to I2C/SMBus/PMBus Controller**

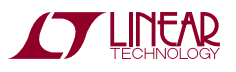

## Quick Start Procedure

to the  $V_{IN}$  input jack of the DC2363A board. The four outputs will power up and the green LEDs will illuminate. The PWR GOOD LED (D6) on the DC2382A board will illuminate.

6. Launch the LTpowerPlay GUI.

a. The GUI automatically identifies the DC2382A and builds a system tree for each  $1<sup>2</sup>C$  device. The system tree on the left hand side will look like this:

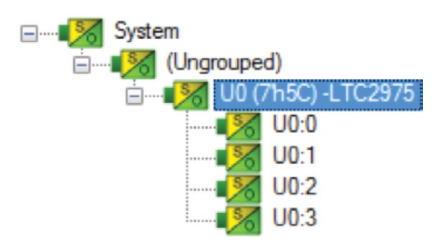

b. A green message box will be displayed momentarily in the lower left hand corner confirming that the DC2382A is communicating.

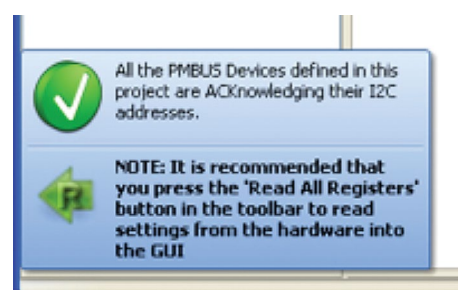

c. You may make configuration changes. When you update registers in the GUI by using either function key F12 to write an individual register or use the Write All icon to write all registers, you may need these settings for future use. Save the demo board configuration to a (\*.proj) file by clicking the Save icon. This creates a backup file on your C: drive. Name it whatever you like.

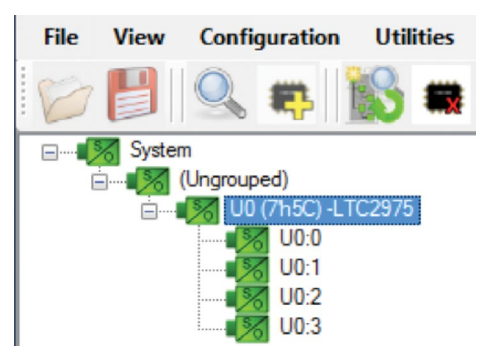

If you need to load the original board default configuration, selecttheGUImenupulldownitemDEMO > DC2382A\_Defaults. This writes the board defaults into the LTC2975's RAM and automatically to NVM as well.

7. The CONTROL switches are configured to control the channels individually. Slide the switch to HI to enable, GND to disable each channel. To demonstrate channel sequencing, one CONTROL switch may be used to turn all channels on/off. Configuration changes to the LTC2975 are needed. This is covered later in the document.

#### **Loading a Configuration (\*.proj) File with the GUI**

To load a previously saved proj file:

- 1. In the upper left hand corner of the GUI, File > Open > browse to your \*.proj file. This will load the file into the GUI.
- 2. Click on the GO ONLINE icon,

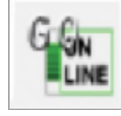

then click on the PC RAM icon to write all registers.

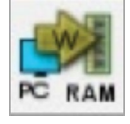

This loads the configuration into the working RAM of the LTC2975.

3. To store the configuration to NVM (EEPROM), click on the RAM NVM icon.

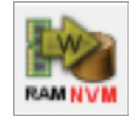

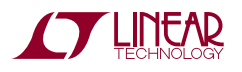

## DEMO MANUAL DC2428A

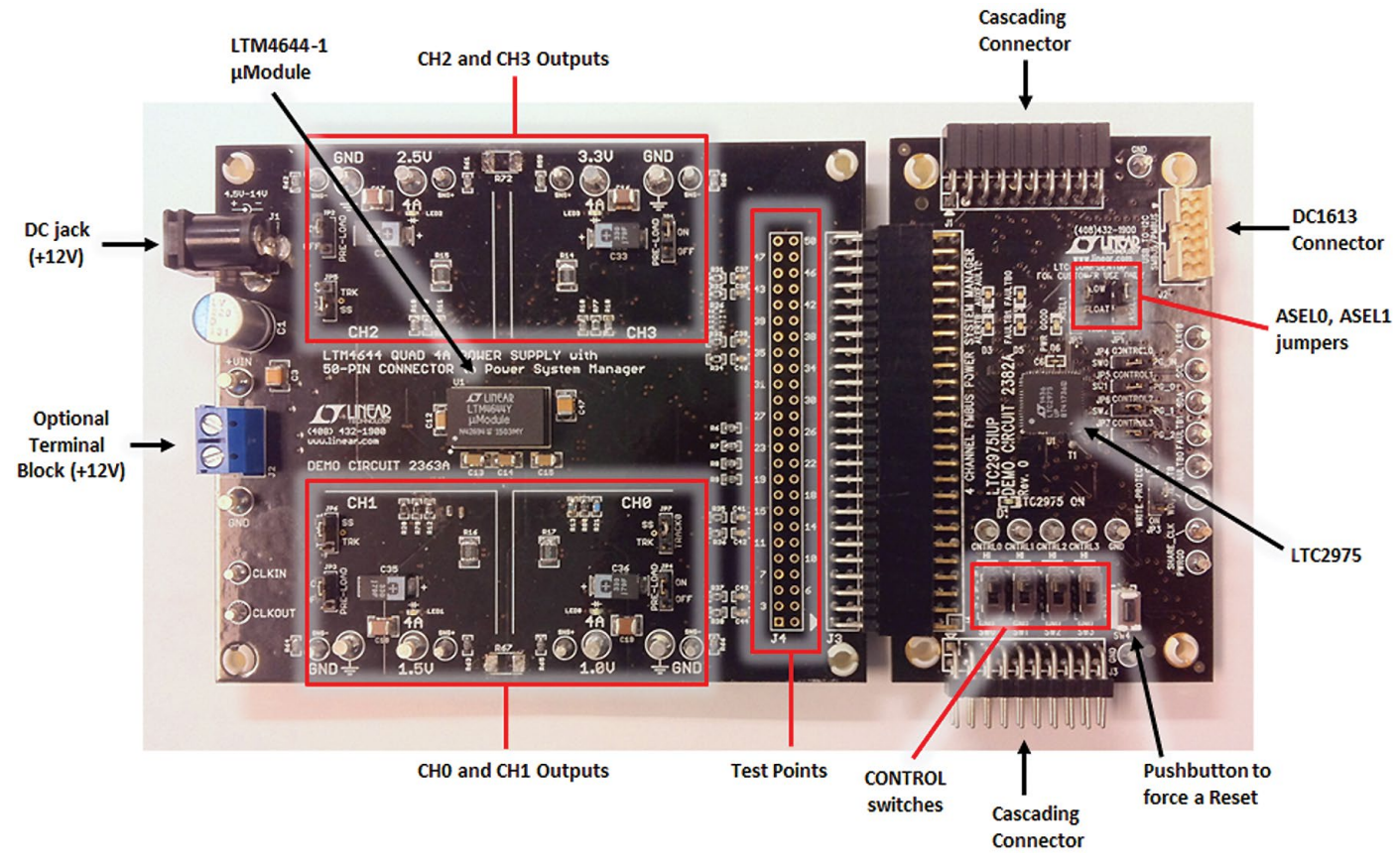

## DC2428A - Details (DC2363A + DC2382A)

**Figure 4. DC2428A Details**

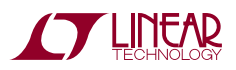

#### **Overview**

The two boards are represented below in a simplified block diagram. The LTC2975 measures input current with a 10 milliohm sense resistor. It also controls, monitors, and supervises all four LTM4644 outputs through the 50-pin connector.

#### **Powering the Boards**

The DC2363A board is powered from a wall-powered 12V supply. The supply must be capable of delivering  $> 1A$ . If the four channels are loaded with 1A each, the input current will be nearly 1A. The DC2382A board is powered either from the DC1613's 3.3V power or the DC2363A if V<sub>IN</sub> is applied.

#### **DC2382A LEDs**

The LTC2975 ON LED (D1) illuminates when the LTC2975 is powered from the USB controller or the DC2363A external power. The green LED (D6) is the LTC2975 PWRGD signal. The red LEDs on ALERTB, FAULTB0, FAULTB1 and AUXFAULTB (D3 ,D4, D5, D2) indicate a fault or warning has occurred.

#### **DC2363A LEDs**

Each individual channel on DC2363A has its own green LED which indicates that the channel is enabled.

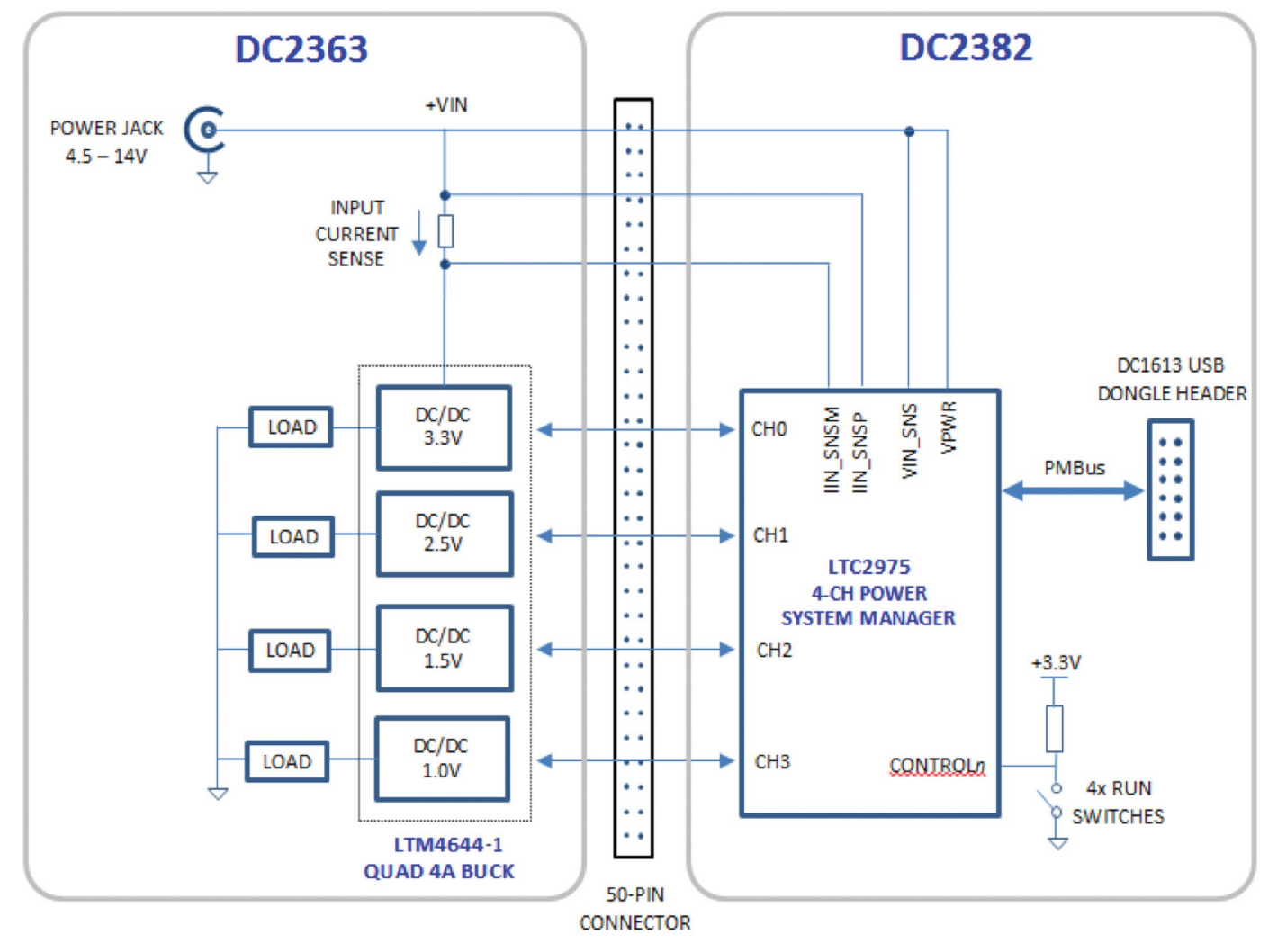

**Figure 5. Simplified Block Diagram of the DC2428A**

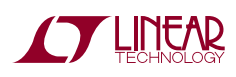

#### **Reset the LTC2975**

To reset the LTC2975 and reload the EEPROM contents into operating memory (RAM), press SW4 on the DC2382A.

#### **Pre-Load the Outputs**

Each of the outputs on the DC2363A board has a jumper to pre-load the output. When enabled, the load current is pre-defined to be 100mA. This ensures an unloaded output voltage decays to GND quickly when the channel is disabled. This is useful when sequencing off then on quickly.

#### **Controlling/Sequencing Channels**

By default the DC2382A board comes with each of the four CTRL switches configured to enable its respective channel.

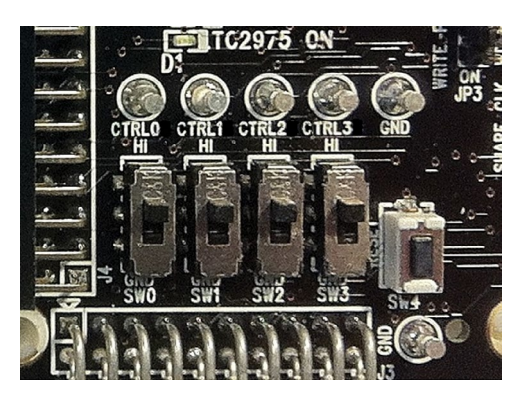

To demonstrate time-based sequencing, let's use the CTRL0 switch as the master enable. Select CONTROL0 for each channel as shown. Click the All Paged button and expandtheMFR\_CONFIGregister. Changethe*controln\_sel* bit for each channel using in the GUI's system tree.

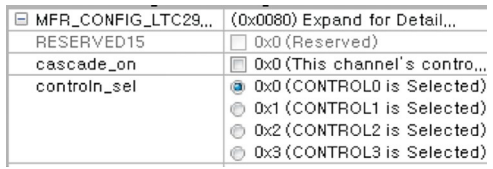

The LTC2975 are pre-configured with different TON DELAY values for each channel. The TON\_DELAY parameter is applied to each of the channels relative to the CONTROL0 pin. The same applies to TOFF\_DELAY values. When the CONTROL switch is set to the OFF position, all rails will power down sequentially based device's TOFF\_DELAY values. Figure 6 shows an oscilloscope screen capture of three output rails sequencing up and down in response to the CONTROL pin.

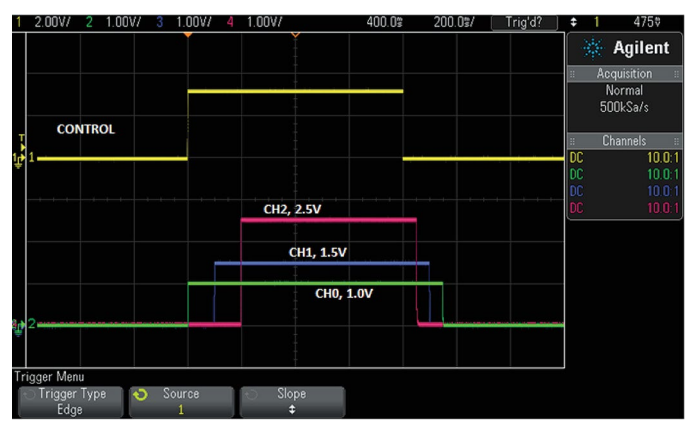

**Figure 6. Sequencing Output Channels On/Off**

Each channel has an LED which visually indicates if the channel has power. When the CONTROL pin is switched on and off, you will observe the relative on/off timing of the four channels.

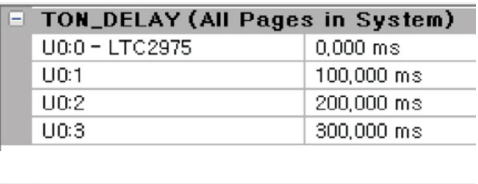

| $\Box$ | TOFF_DELAY (All Pages in System) |                    |
|--------|----------------------------------|--------------------|
|        | $U0:0 - LTC2975$                 | 150,000 ms         |
|        | LIQ:1                            | 100,000 ms         |
|        | 110:2                            | 50,000 ms          |
|        | U0:3                             | $0.000 \text{ ms}$ |

**Figure 7. TON\_DELAY and TOFF\_DELAY Settings**

For the LTC2975, the TON\_DELAY and TOFF\_DELAY values extend to 655ms, providing a reasonable range for sequencing on and off of power supply rails.

#### **Margin All Rails**

The LTC2975 power system manager on the DC2382A not only monitors each of the four outputs but can margin the outputs either high or low. Margining is the operation that moves a rail up or down for testing purposes. It allows a system to be fully characterized over supply limits without the use of external hardware or resources. The GUI provides an easy way to margin all rails high or all low by clicking one of four buttons. To invoke the margining dialog, click the GroupOp icon in the toolbar.

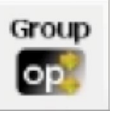

The buttons labeled ignore faults will margin without creating a fault even if the fault limits are exceeded.

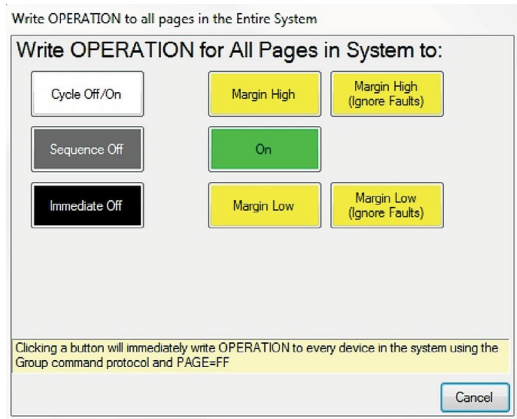

A look at the telemetry window shows the effect of the margin high or margin low operation. The following screen shot shows all rails going from nominal setpoints to margin high, margin low, and back to nominal voltages.

The LTC2975 has a multiplexed ADC that is used to provide voltage, current, and temperature readback values. The telemetry plot in the GUI is similar to a multi-channel oscilloscope which is capable of displaying any parameter that is displayed in the telemetry window. Due to the nature of a multiplexed ADC converter, it has an associated ADC loop time of approximately 150ms.

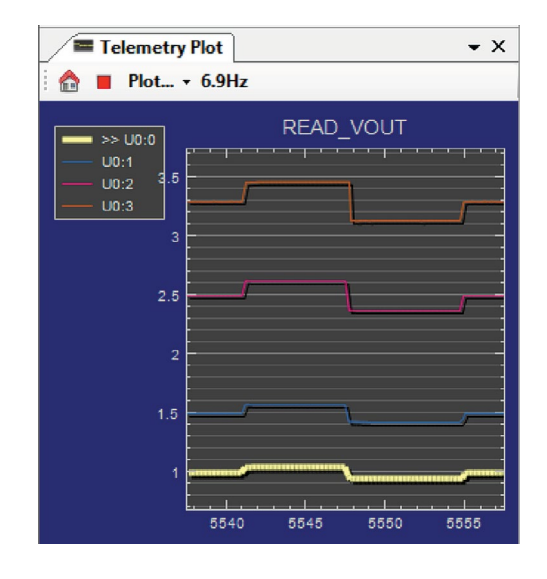

#### **Creating a Fault**

Any one of the channels on the DC2363A board may be faulted to demonstrate the demo board's ability to detect it and respond according to the configuration. An output may be shorted to ground with a jumper wire or coin applied to the output and GND turrets. When faulted, all channels power down immediately and the GUI's system tree indicates the color red for the Status portion of that channel. In this example, GUI channel U0:1, the 1.5V output. You should see all outputs power off, the fault LED momentarily illuminate, the alert LED illuminate continuously, and all rails sequence back on after a retry period. You may also short any power supply output indefinitely. This is a good way to induce UV faults and shows that a shorted channel will not be damaged.

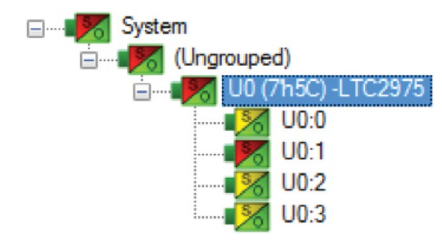

#### **Clearing a Fault**

To clear a fault, you can click the CF icon in the GUI or simply push the RESET pushbutton (SW4) on the DC2382A demo board. In both cases, the red (+) on the CF icon and alert LED on the board are both cleared. Notice that all rails are automatically re-enabled after a programmable

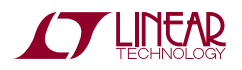

retry period. A dialog box may pop up after clicking the Clear Faults (CF) icon.

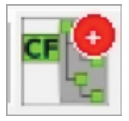

If a fault log is present, a dialog will ask if you would like to clear the fault log as well as clear system faults. After clearing faults, the system tree will return to green and fault logs re-armed. For further information, see the Working with the Fault Log section.

#### **Why am I Off? Tool**

Use the Why am I Off tool in the LTpowerPlay GUI to diagnose the cause for a power supply channel being in an off state. The tool is located in the top right corner of the GUI, above the Register Information tab. Hover your cursor over the tab to show the tool.

First select an output channel in the system tree. The tool collects various status information and provides a diagnosis.

| Telemetry                          |                                | Why am I Off?<br>þ<br>3. View Analysis Results                                                                                                    |  |
|------------------------------------|--------------------------------|----------------------------------------------------------------------------------------------------|--|
|                                    | Telemetry: U0:0 (Paged+Global) | Why am I Off? Summary                                                                                                    |  |
| Telemetry - Input Voltage          |                                |                                                                                                    |  |
| G MFR_VIN_PEAK_LTC                 | 12.2813 V                      |                                                                                                    |  |
| <b>G</b> READ_VIN                  | 12.2813 V                      |                                                                                                    |  |
| G MFR_VIN_MIN_LTC                  | 12.2344 V                      | Rail 'U0:0' is commanded off by the user.                                                                                                    |  |
| Telemetry $-$ Output Voltage $(V)$ |                                |                                                                                                    |  |
| MFR_VOUT_PEAK_LTC                  | 1,8009 V                       | Details:                                                                                                    |  |
| READ_VOUT                          | 0.0000V                        |                                                                                                    |  |
| MFR_VOUT_MIN_LTC                   | 1,7991 V                       |                                                                                                    |  |
| Telemetry - Output Voltage (%)     |                                | Rail 'U0:0' is commanded off via the OPERATION command.                                                                                                    |  |
| MFR_VOUT_PEAK_LTC_PERCENT          | +0.05 % above/be               |                                                                                                    |  |
| READ VOUT PERCENT                  | $-100.00\%$ above/             | • The OPERATION command is presently ImmediateOff $(0x00)$ .                                                                                                    |  |
| MFR_VOUT_MIN_LTC_PERCENT           | $-0.05$ % above/be             | • Rail 'U0:0' is configured to respect the OPERATION command via ON OFF CONFIG.                                                                                                    |  |
| $T$ elemetry $-$ DAC               |                                |                                                                                                    |  |
| MFR_DAC_LIVE_LTC                   | 0x0244                         |                                                                                                    |  |
| MFR_DAC_LIVE_PERCENTFS_LTC         | 13.28%                         |                                                                                                    |  |
| $T$ elemetry $-$ Output Current    |                                |                                                                                                    |  |
| MFR_IOUT_PEAK_LTC                  | 0.1289A                        |                                                                                                    |  |
| MFR_READ_IOUT_LTC2974              | 0,0000A                        | NOTE: This is an early prototype of the analysis tool and it only presents a partial analysis of your configuration settings and<br>device status. A number of other possibilities not mentioned here may be causing your output to be off. Consult the list below for<br>further troubleshooting. |  |
| READ IOUT                          | 0.0004A                        |                                                                                                    |  |
| MFR_IOUT_MIN_LTC                   | $0,0001$ A                     |                                                                                                    |  |

**Figure 8. Why am I Off Tool in the LTpowerPlay GUI**

## Advanced Demo Board Operations

#### **What Is a Fault Log?**

A fault log is a non-volatile record of the power system leading up to the time of fault. Telemetry data is continuously updated in a circular RAM buffer in the LTC2975. When a fault occurs, the contents of the RAM buffer are automatically written to NVM. The most recent monitored values (uptime, voltage, current, temperature) provide additional context preceding the fault. It is a powerful diagnostic feature of the LTC2975 on the DC2382A demo board.

#### **Create a Fault Log**

To create a fault log, check that the *fault\_log\_enable* bit is set in the MFR\_CONFIG\_ALL register. Then, create a fault, as described in the section Creating A Fault. If multiple boards are configured, select the appropriate device in the system tree by clicking on the appropriate LTC2975 chip. We are ready to work with the fault log.

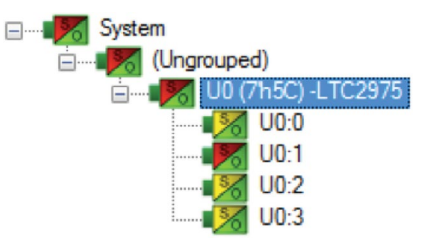

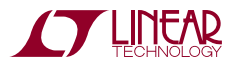

11

#### **Working with the Fault Log**

Once a fault has occurred, the Fault Log (FL) icon will show a red (+) sign on it, indicating that the GUI has detected a fault log in the device. Clicking the icon will bring up a dialog box.

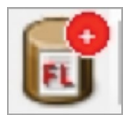

Note that it is a context sensitive icon. If multiple DC2382A boards are connected, be sure that the desired device is selected in the system tree.

Once a fault occurs, the device will automatically write the fault log data to EEPROM (NVM). At this point, the log is locked and will not change until it is cleared by the user.

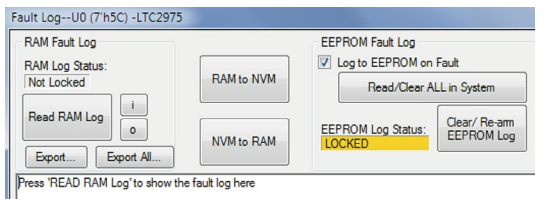

It is a 2-step process to read the fault log. First click the NVM to RAM button. At this point the RAM Log is locked. Click the Read NVM Log button. The log data will appear in the text box below.

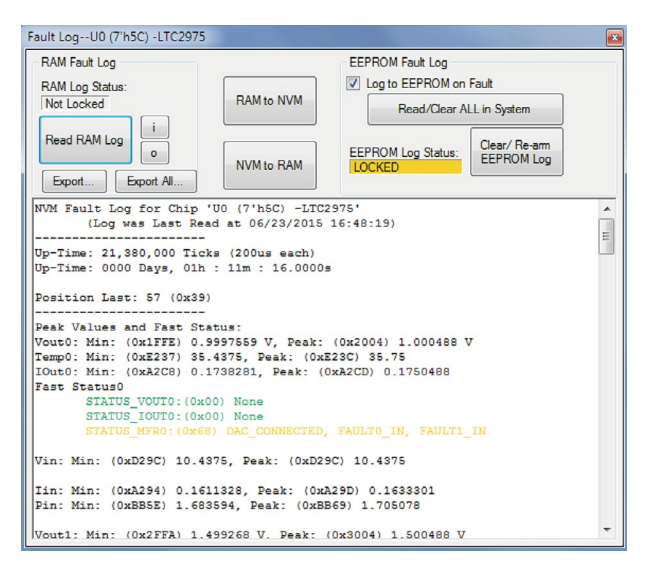

The log contains timestamp, up-time, channel voltage readings, aninput voltage reading, anon-chiptemperature reading, etc. There will be a number of loops; each loop contains data obtained in one ADC loop time with the most recent ADC loop data on top and the oldest data at the bottom of the log. The up-time indicates, at the time of fault, the amount of time the device had been powered up or time since the previous reset.

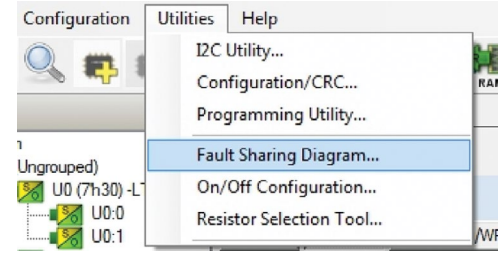

In this case, the fault log will show that channel U0:1 faulted due to a VOUT UV FAULT condition. On the previous telemetry loop, the channel voltage reading was a nominal value (3.3V). You can save the fault log to a file (.rtf) by clicking the Export button.

To clear the fault log, click the Clear/Rearm EEPROM Log button. This allows the selected device to be ready for a new fault event. To clear all faults, click the Clear Faults (CF) icon.

#### **Fault Sharing Setup in the GUI**

Fault sharing provides a means of propagating a fault detected by a power manager to other power managers via FAULT pins. Use the Fault Sharing Setup Tool to configure the fault sharing in the GUI. Select the LTC2975 in the system tree. Go to Utilities > Fault Sharing Diagram. (For more details on this topic, please refer to the Fault Management section in the data sheet.)

The fault sharing dialog will appear as shown in Figure 9. All Response and all Propagate switches are closed by default. In this configuration, a fault on a channel will shut down not only the faulted channel but all other channels since the Propagate switches are closed.

dc2428afa There are two types of actions to fault conditions: How a channel responds to another channel's fault and whether a particular channel propagates its fault to other channels. FAULT pins are bi-directional, meaning the device may drive its fault pin low (output) or may respond to the fault pin when another device drives it low (input). Because the two fault pins are separated on the DC2382A, this allows you

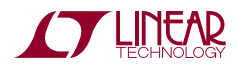

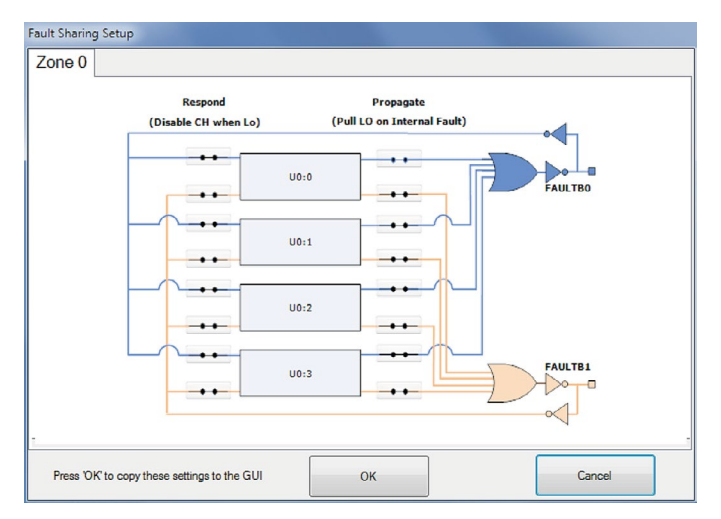

**Figure 9. Fault Sharing Utility in LTpowerPlay GUI Figure 10. Updated Fault Sharing Configuration**

to configure the fault settings on a channel-by-channel basis. By default, the LTC2975 is configured to shut down its channels if the FAULT pin is low and to propagate its own fault by driving the FAULT pin low. You can think of the Response switches as *shut this channel down* when another channel faults, and the Propagate switches as *drive the fault pin* to broadcast to other channels that this channel faulted.

#### **Fault Configuration Example**

Let's explore two different examples. Suppose we do not want channel U0:0 (CH0 1.0V rail) to propagate its fault to the other channels when it faults. And suppose we do not want channel U0:1 (CH1 1.5V rail) to shut down in response to another channel's fault. We can configure the switches as shown in Figure 10. Simply click the switches to open/close. Click OK to close the dialog box.

Click the PC RAM icon to write the changes to the DC2382A.

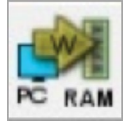

We can now create a fault on U0:0 (CH0) by shorting the output to ground. You may use a coin or a jumper to temporarily connect CH0 to the GND turret. You will notice that the channel shuts off but the other channels remain powered up because its fault is not propagated to the other channels. After the retry period, channel U0:0

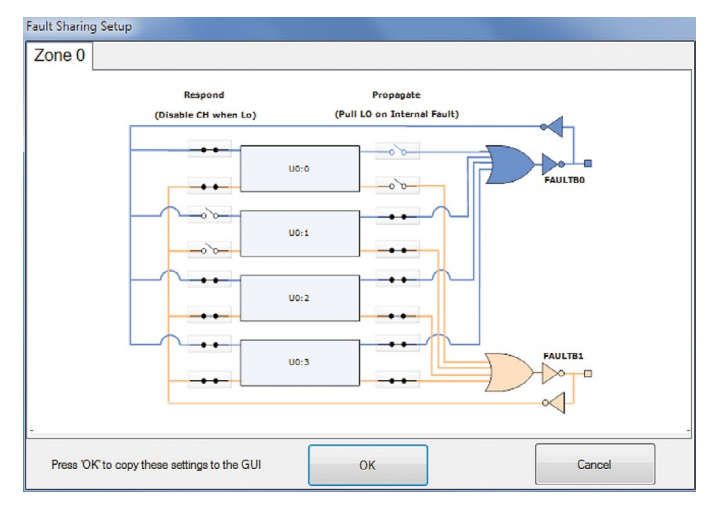

(CH0) will power back up. We can now observe the effect of changing the response setting on U0:1 (CH1). If you short U0:3 (CH3 3.3V rail) to ground, notice that all rails shut down except U0:1 (CH1). This is an example of a keep-alive channel that remains powered up independent of faults to other channels.

The LTC2975 is capable of high-side current sensing of the input power supply. This feature allows the manager to measure input supply current. Select the READ\_IIN register to display the telemetry plot. The input current reading will be ~160mA if all channels are enabled, preloaded, and  $V_{IN}$  = 12V. Notice the current reading move lower as you turn channels off.

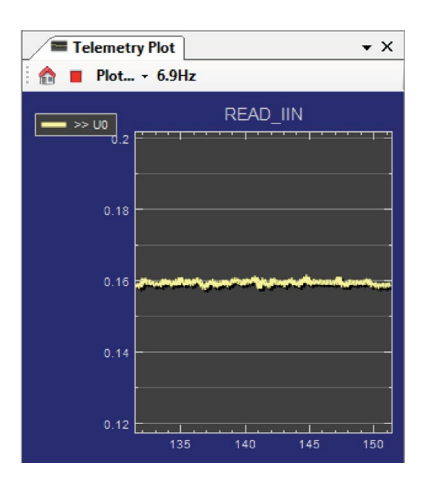

The manager also measures input supply voltage and is therefore able to report input power as well. Since energy

is the product of power and time, accumulated energy is provided based on the manager's internal timebase.

The meter displayed in the upper right hand corner of the GUI provides a number of bits of information. The needle is a real-time indicator of input power and the smaller five dials show the total accumulated energy similar to a home electricity meter. Digital readouts are also provided for convenience.

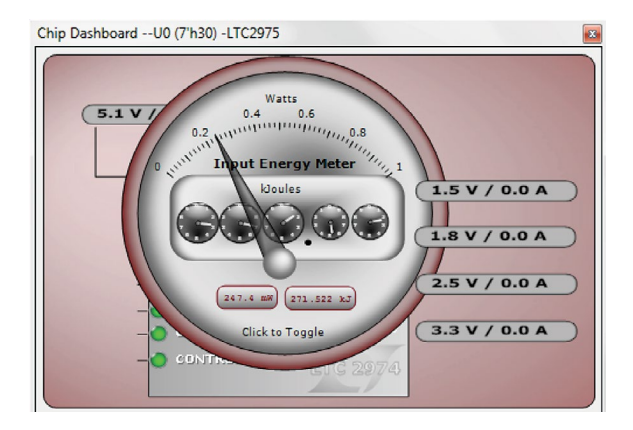

The DC2363A demo board has power supplies that are capable of high current. The LTC2975 is able to monitor and measure four outputs and its input power supply. LTpowerPlay offers a simple and easy to understand interface that brings together input and output current, voltage, power, and energy readings.

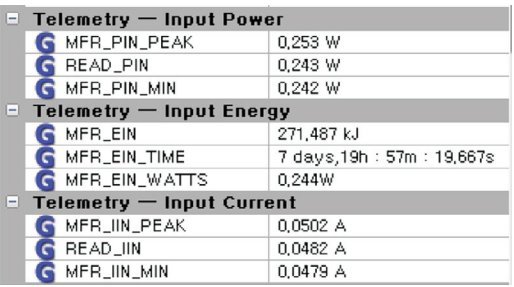

You may also view the input current, input voltage, input power, and input energy together in tabular format. These appear in the telemetry portion of the GUI. The MFR\_EIN registerholds the accumulatedenergy value inmilliJoules. There is also a total time that the energy accumulator has been active and is shown as the MFR\_EIN\_TIME register. The GUI will automatically update the displayed SI prefix as the units change from mJ to J to kJ.

To demonstrate the meter readings and register values,

first select the MFR\_EIN register to display the energy in the telemetry plot. Turn off channels 2 and 3 by setting those CTRL switches off. You will notice that the slope has changed. The accumulated energy rate is the slope. Energy is still being accumulating but at a lower rate since channels 0 and 1 remain enabled. Note that the input current has changed from about 160mA down to 48mA as seen in the READ\_IIN register. The MFR\_EIN\_WATTS register displays the input power that is being drawn. This register is the product of the READ VIN and READ\_IIN values. Since the input voltage is 12V, the input power is 12V • 160mA or 1.92W. You can confirm this by clicking these three registers one by one and view the telemetry window.

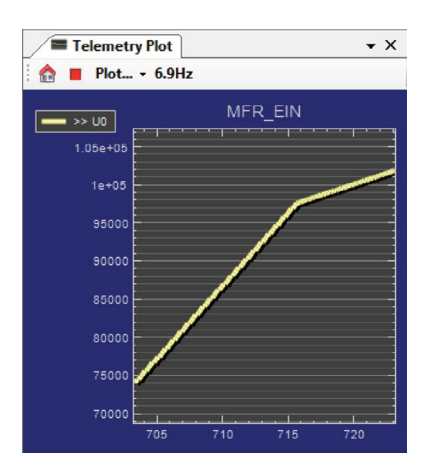

The MFR\_EIN and MFR\_EIN\_TIME registers may be reset by right-clicking the MFR\_EIN register which displays an option menu to Clear HW Register. It may also be reset by writing the MFR\_EIN\_CONFIG register.

#### **Changing Nominal Output Voltages**

The nominal output voltage of any channel on the DC2363A can be adjusted by changing feedback resistors. There are two external resistors that set the floating voltage, a topside feedback resistor  $(R<sub>TOP</sub>)$  and a bottom feedback resistor ( $R_{\text{BOT}}$ ). Note that these feedback resistors provide compensation for the IR drop of the sense resistor in the output path.

The equation that relates feedback resistors and  $V_{\text{OUT}}$  is as follows:

$$
V_{\text{OUT}} = (R_{\text{TOP}}/R_{\text{BOT}} + 1) \cdot 0.6V
$$

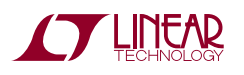

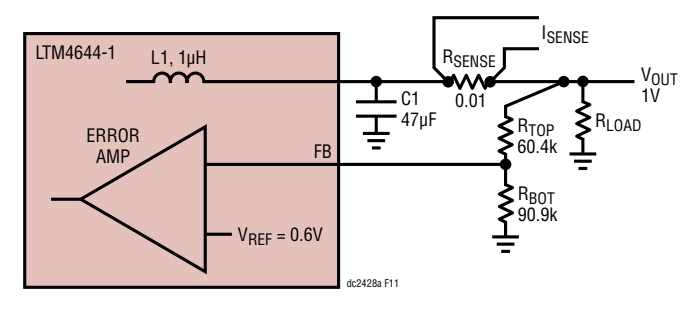

**Figure 11. Output Voltage Set by Feedback Resistors**

Use the LTpowerPlay's Resistor Selection Tool to calculate resistor values and to display the proper DAC range settings. The Resistor Selection Tool refers to R10, R20, and R30. R10 is the bottom feedback resistor, R20 is the top feedback resistor, and R30 is the DAC resistor. The DC2363 board uses the LTM4644-1 µModule which allows us to use an external sense resistor in the output path to measure output current. The topside feedback resistor  $R_{\text{TOP}}$  is wired from the output turret, keeping  $R_{\text{SPNSF}}$ inside the feedback loop and minimizes the IR drop of the sense element.

The bottom feedback resistors ( $R_{\text{BOT}}$ ) for each channel are R10-R13. The output trim resolution and range can be adjusted for any output on the DC2363A by simply changing the  $R_{\text{DAC}}$  resistor value. The DAC resistors (R30) are R18-R21. Table 2 on shows a summary of the feedback resistor values and DAC resistor values.

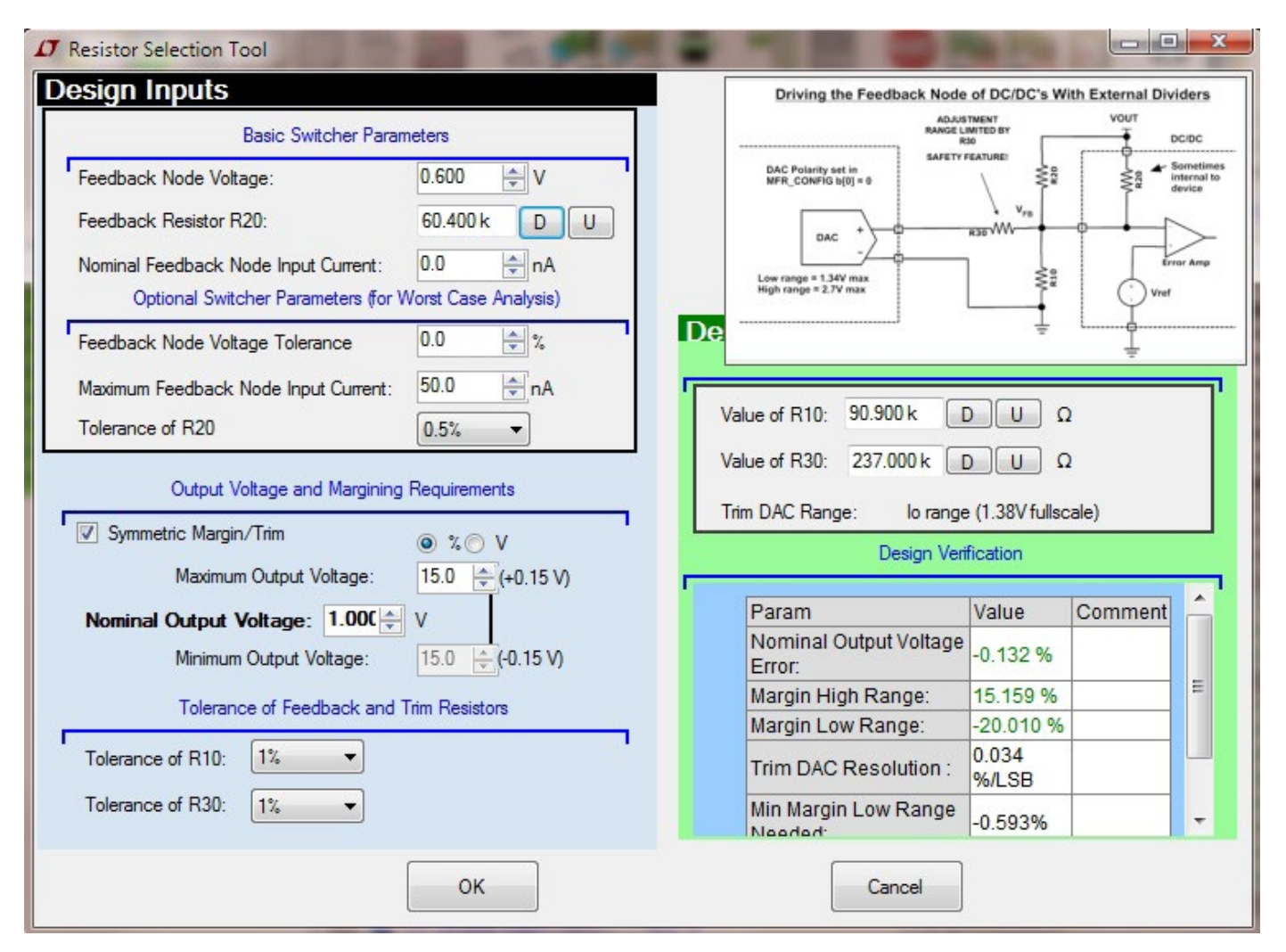

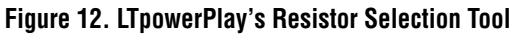

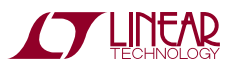

#### **Tracking Outputs**

The DC2363A board offers output tracking capability which allows the startup ramp of all channels to track together. The LTC2975 supports tracking power supplies that have a tracking pin and are configured for tracking. A tracking power supplyuses a secondary feedback terminal (TRACK) to allow its output voltage to be scaled to an external master voltage. Typically, the external voltage is generated by the supply with the highest voltage in the system, which is fed to the slave track pins. Any supply that tracks a master supply must be enabled before the master supply comes up and disabled after the master supply comes down, so that they will properly track the master and not produce unwanted faults. Refer to the LTC2975 data sheet for further description of timing rules, fault behavior, and register configuration settings.

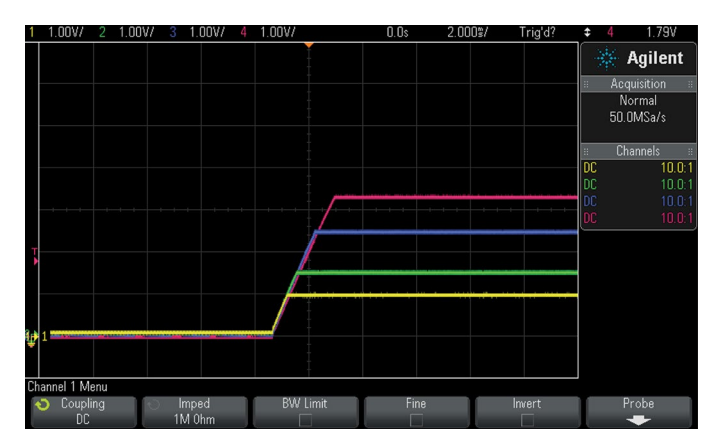

The DC2363A and DC2382A boards are configured to demonstrate tracking as described below. CH3 (3.3V) is the master channel and CH0-2 are slave channels. The

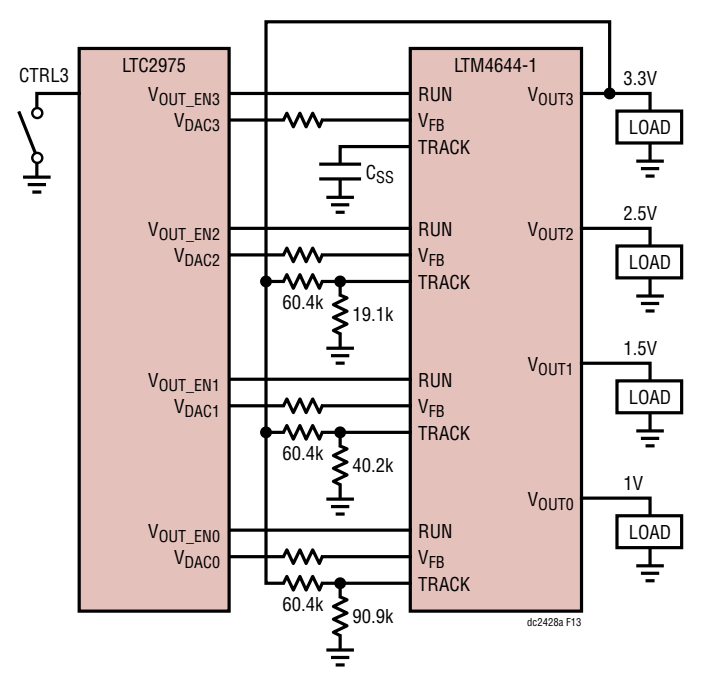

**Figure 13. LTC2975 Configured for Power Supply Tracking**

DC2382A's CTRL3 switch acts as the master enable, in addition to commanding CH3's OPERATION register.

To demonstrate tracking:

- 1. Set all three TRACK jumpers to the TRK position, and set CH3's pre-load jumper to ON.
- 2. On the DC2382A board, ensure that jumper JP7 is set to SW3.
- 3. In LTpowerPlay, select Demo>DC2382A\_tracking from the GUI's menu.

The following register screen shots document the relevant configuration settings.

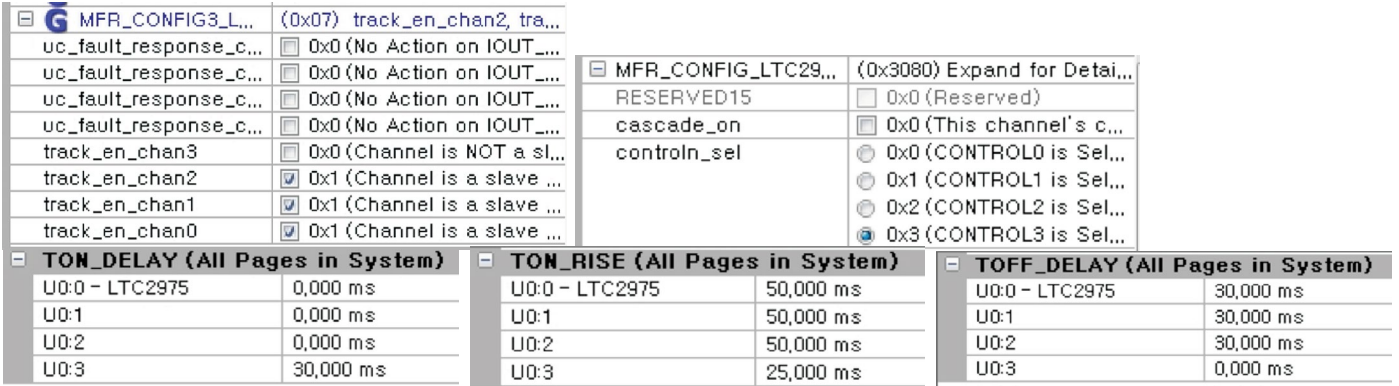

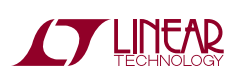

#### **Cascaded Sequencing**

The DC2363A/DC2382A board set also offers cascaded sequencing capability. Cascade sequencing allows a master power supply to sequence ON a series of slave supplies by connecting each power supply's power good output to the control pin of the next power supply in the chain. Note that the power good signal is that of the power supply and not derived from the LTC2975's internal power good processing. Power good based cascade sequence OFF is not supported. OFF sequencing must be managed using immediate-off or time-based sequencing. A cascade sequence wiring diagram is shown in Figure 14. For each slave channel, the mfr config cascade on bit is set (high) and the associated control input connects to the power good output of the previous power supply. In this configuration each slave channel's startup is dependent on the previous supply being powered up. The channels cascade on/off via the CTRL0 switch on

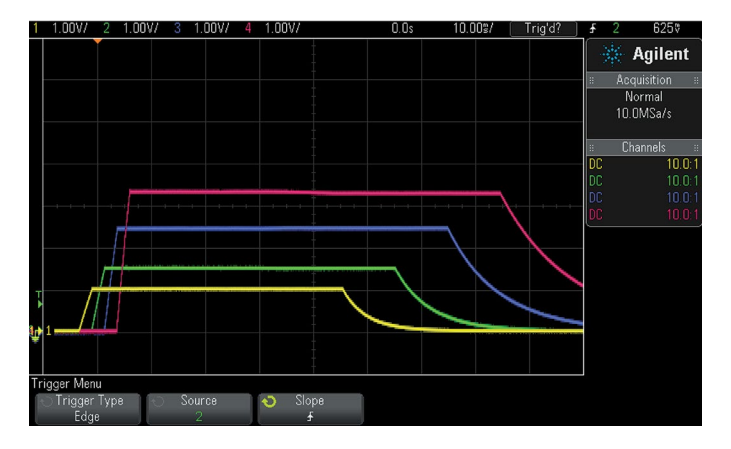

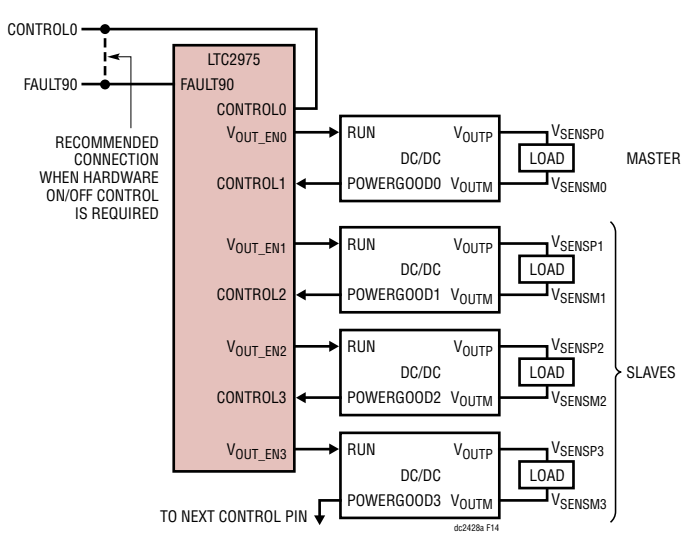

**Figure 14. LTC2975 Configured for Cascaded Sequencing**

the DC2382A board, or command CH0's OPERATION register on/off. The LTC2975 configuration is such that the controln\_sel bit is set to its respective channel. The cascade on bit is set for the three slave channels (CH1-3) and cleared on the master channel (CH0).

To demonstrate cascade sequencing:

- 1. Set the three TRACK jumpers to SS on the DC2363A board.
- 2. Set JP5-JP7 to the PG setting on the DC2382A board.
- 3. In LTpowerPlay, select Demo>DC2382A\_cascade\_seq from the GUI's menu.

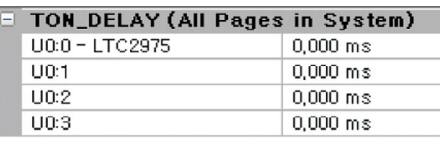

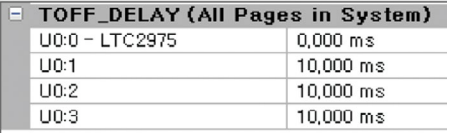

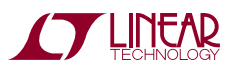

## Setup Procedure for Multi-Board Arrays

Multiple DC2428As can be combined to control as many nine board pairs.

- 1. Connect DC2363A/DC2382A to pair them.
- 2. Plug DC2382A's together.
- 3. Set a unique address for each DC2382A in the array using ASEL0 and ASEL1 (JP1, JP2). See the following section for further details.
- 4. Plug the ribbon cable of the DC1613 into one of the DC2382As.
- 5. Connect a power supply toeachoftheDC2363A boards. Power is not distributed to other board pairs via the J1/J3 cascading connector.

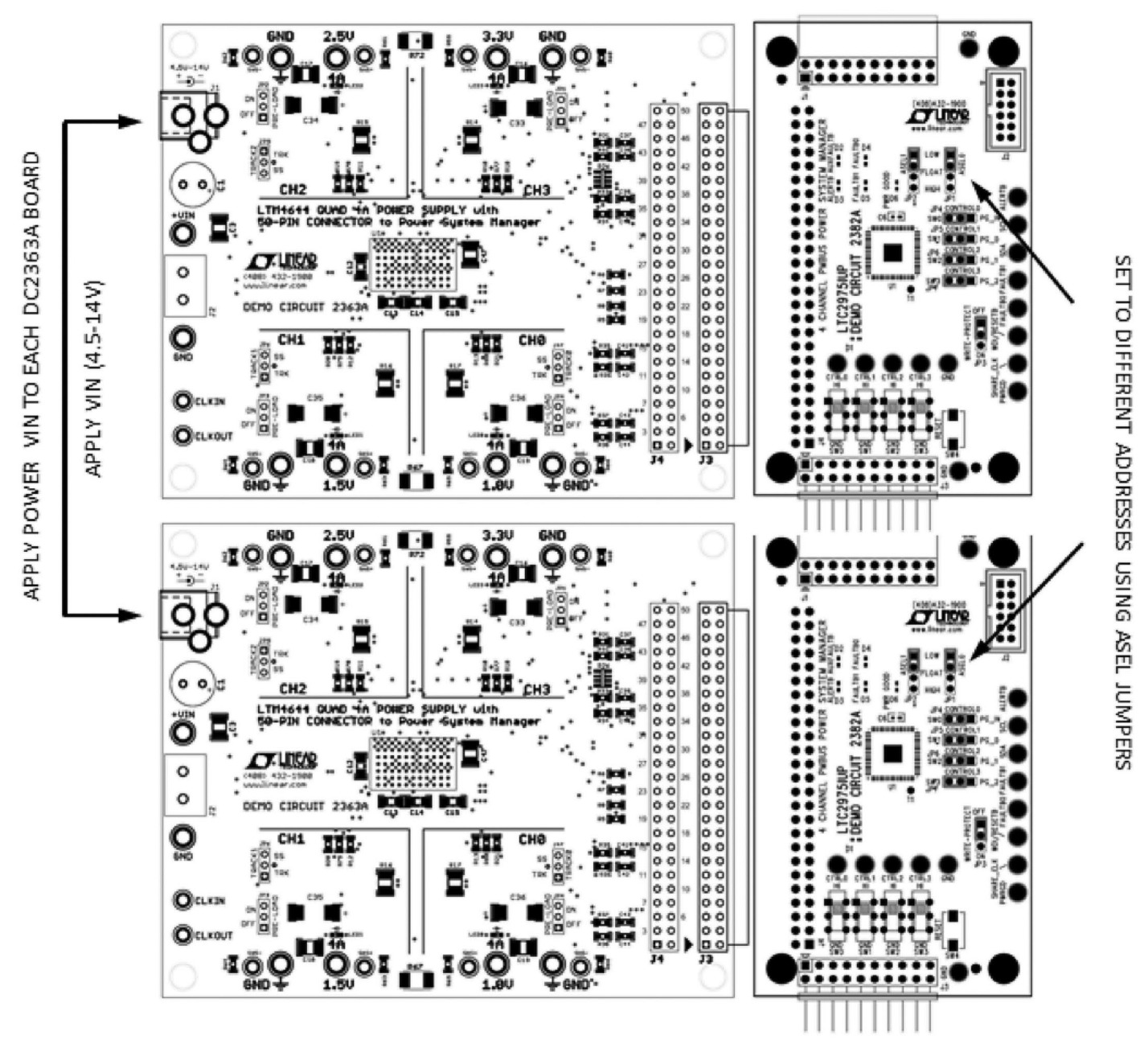

**Figure 15. Array of Multiple Board Sets**

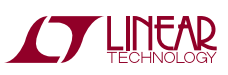

## Setup Procedure for Multi-Board Arrays

#### **Selecting a Device Address**

The DC2382A jumpers (JP1, JP2) are labeled ASEL0 and ASEL1 which allow the user to select one of nine I<sup>2</sup>C addresses. The I<sup>2</sup>C/SMBus address of the LTC2975 equals the base address  $+$  N where N is a number from 0 to 8. N is configured by setting the ASEL0 and ASEL1 pins to  $V_{DD33}$ , GND or FLOAT. See Table 3 below. Using one base address and the nine different values of N, nine LTC2975s can co-exist on the same I2C bus to control 36 outputs. The base address is stored in the MFR\_I2C\_BASE\_ADDRESS register. The base address can be written to any value, but generally should not be changed unless the desired range of addresses overlap existing addresses. Be careful that the address range does not overlap with other  $1^2C$ / SMBus device or global addresses, including  $1<sup>2</sup>C/SMBus$ multiplexers and bus buffers.

NOTE: Regardless of the jumper setting, the part will always respond to the  $1<sup>2</sup>C$  global 7-bit address 0x5B.

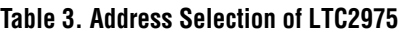

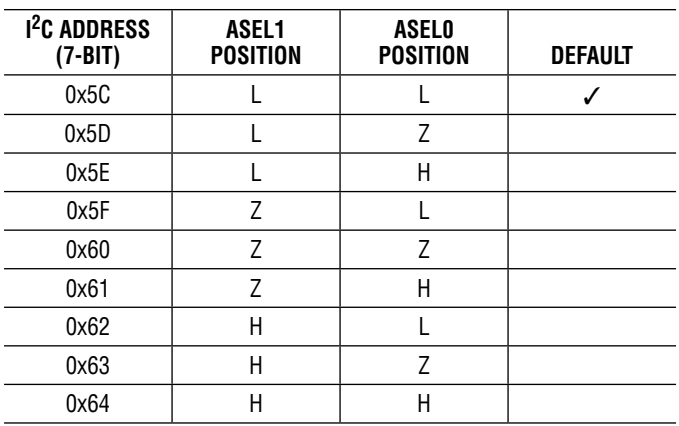

## PCB Layout

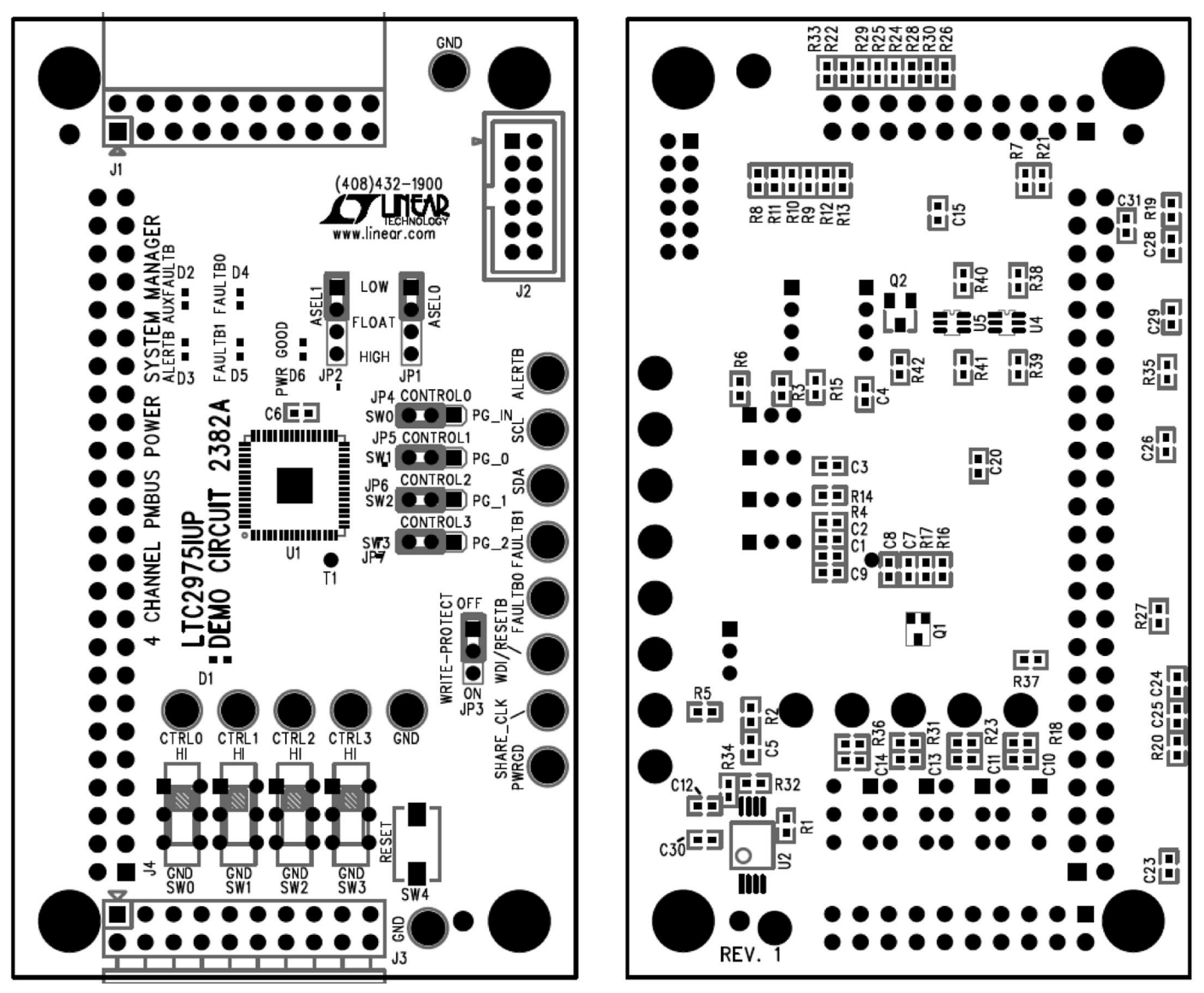

**DC2382A Top Layer DC2382A Bottom Layer**

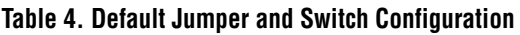

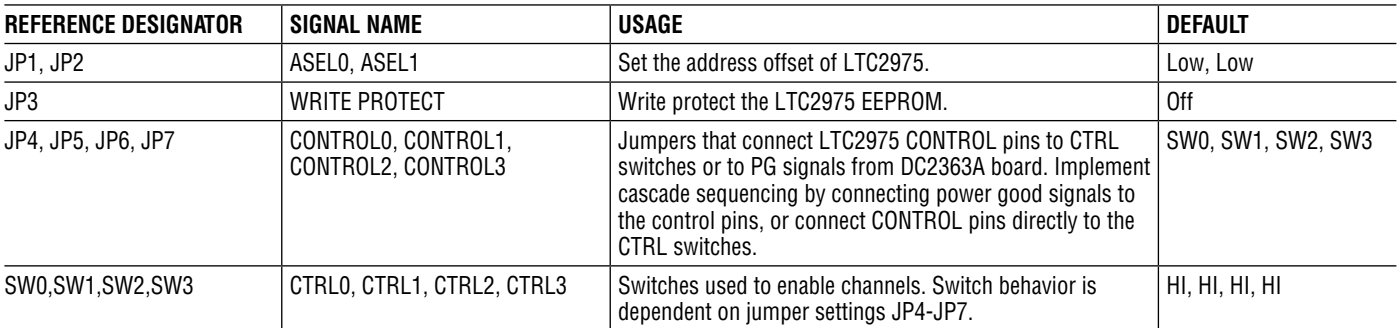

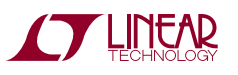

## PCB Layout

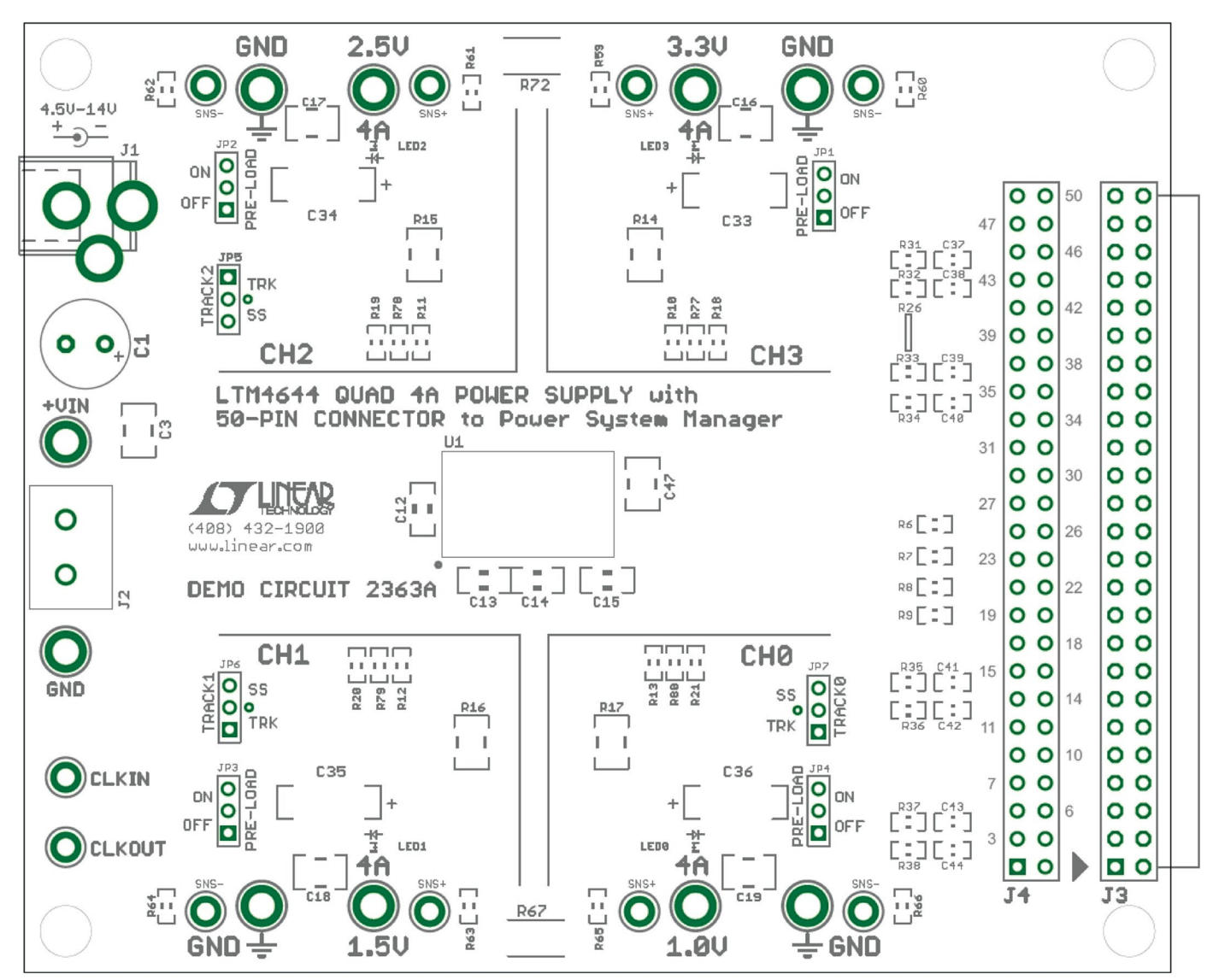

#### **DC2363A Top Layer**

#### **Table 5. Default Jumper Settings**

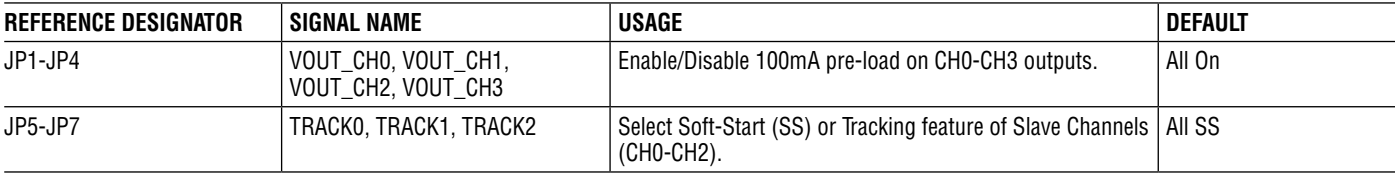

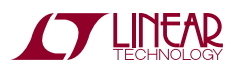

## DEMO MANUAL DC2428A

## PCB Layout

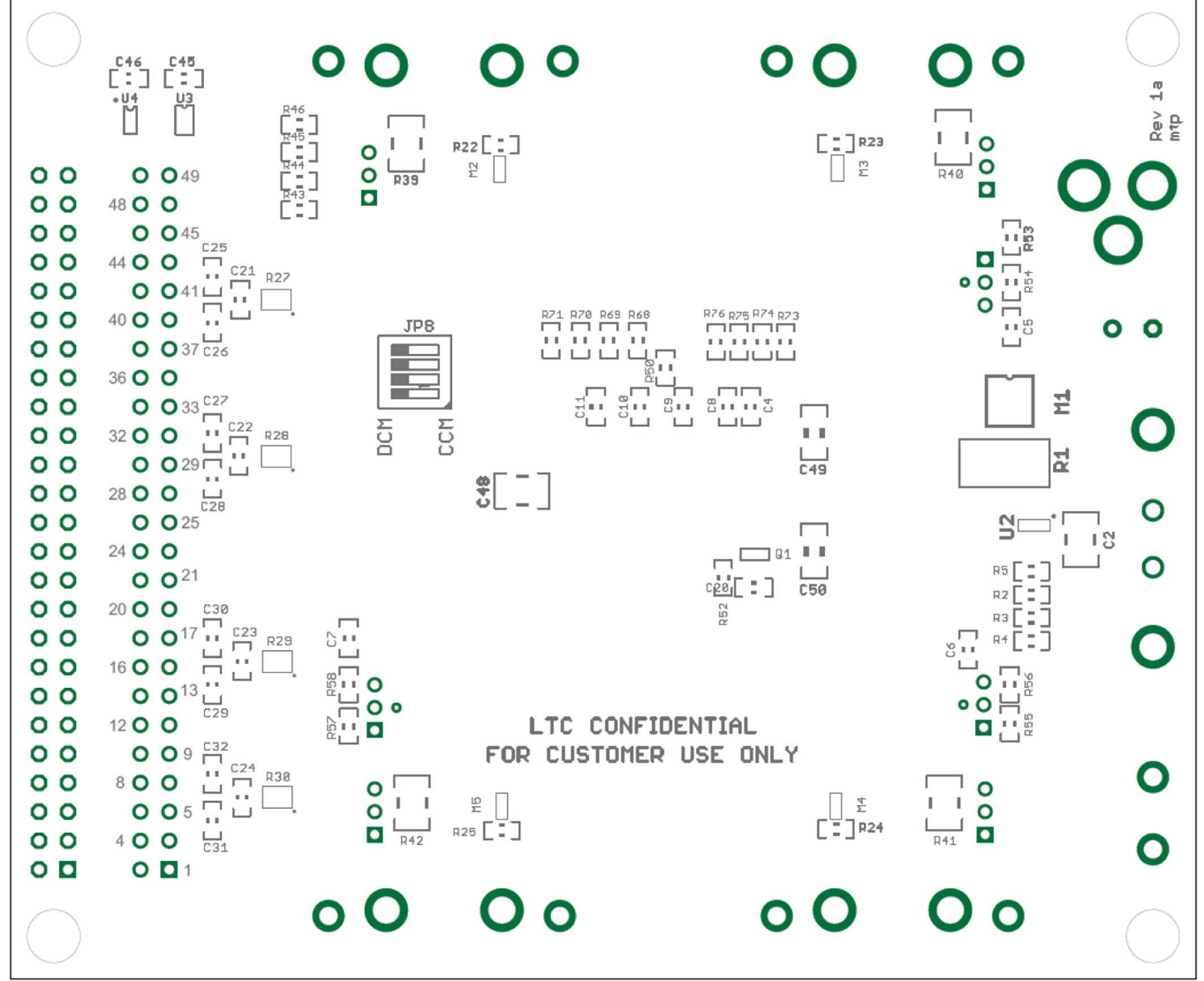

**DC2363A Bottom Layer**

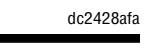

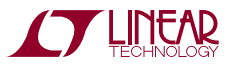

## DC2382A Parts List

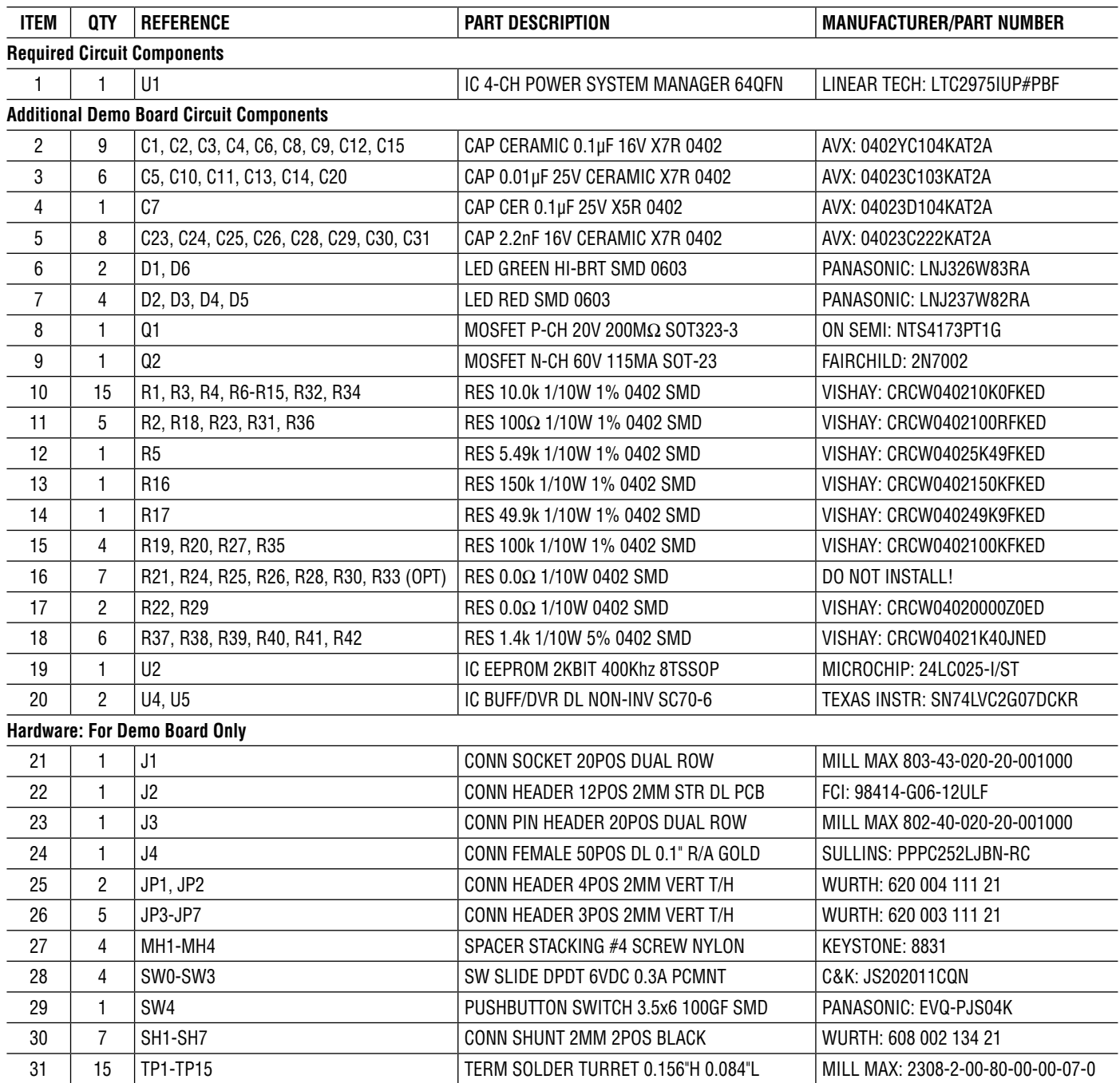

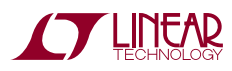

## DC2363A Parts List

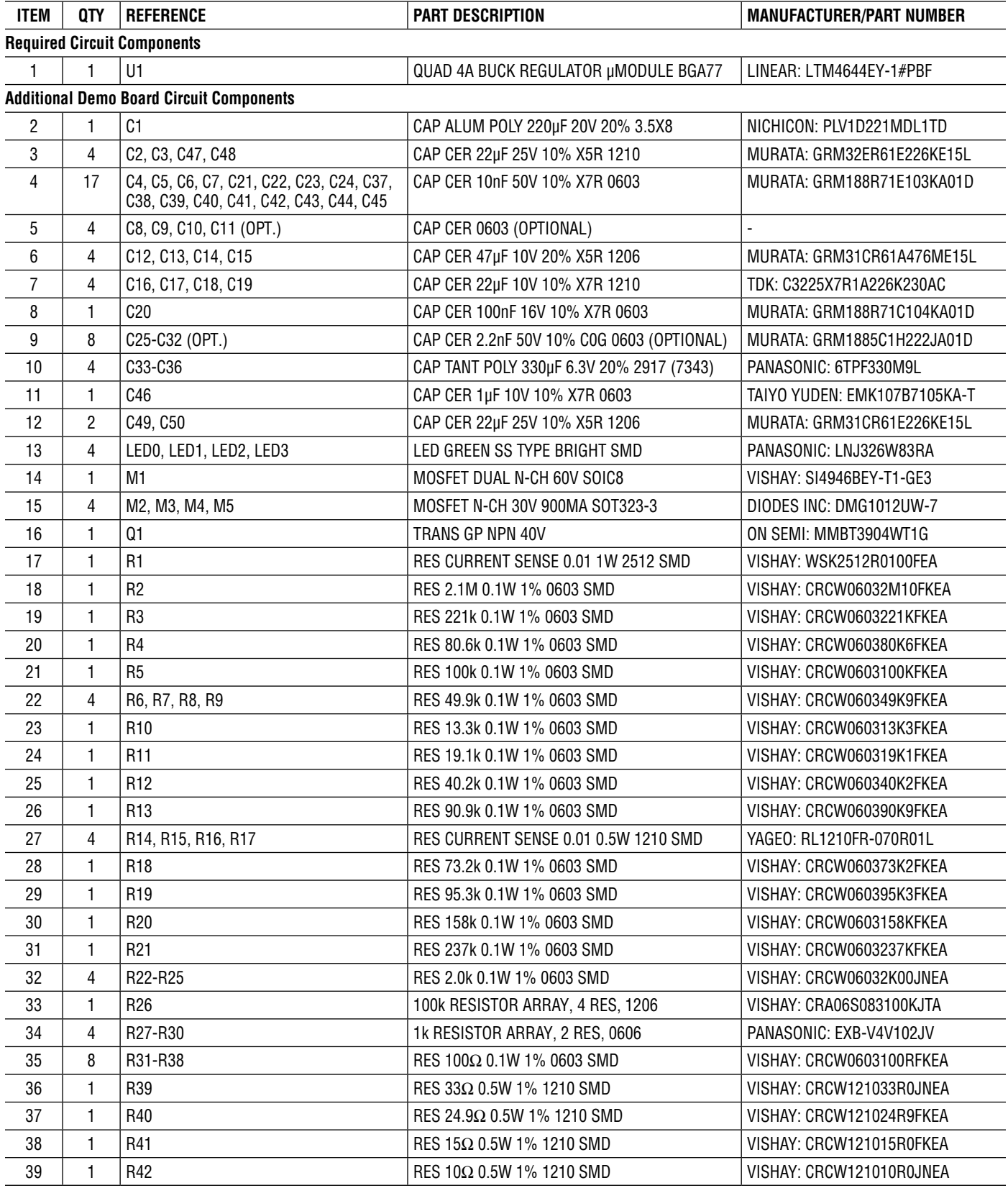

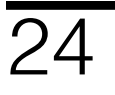

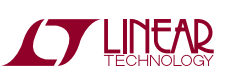

## DC2363A Parts List

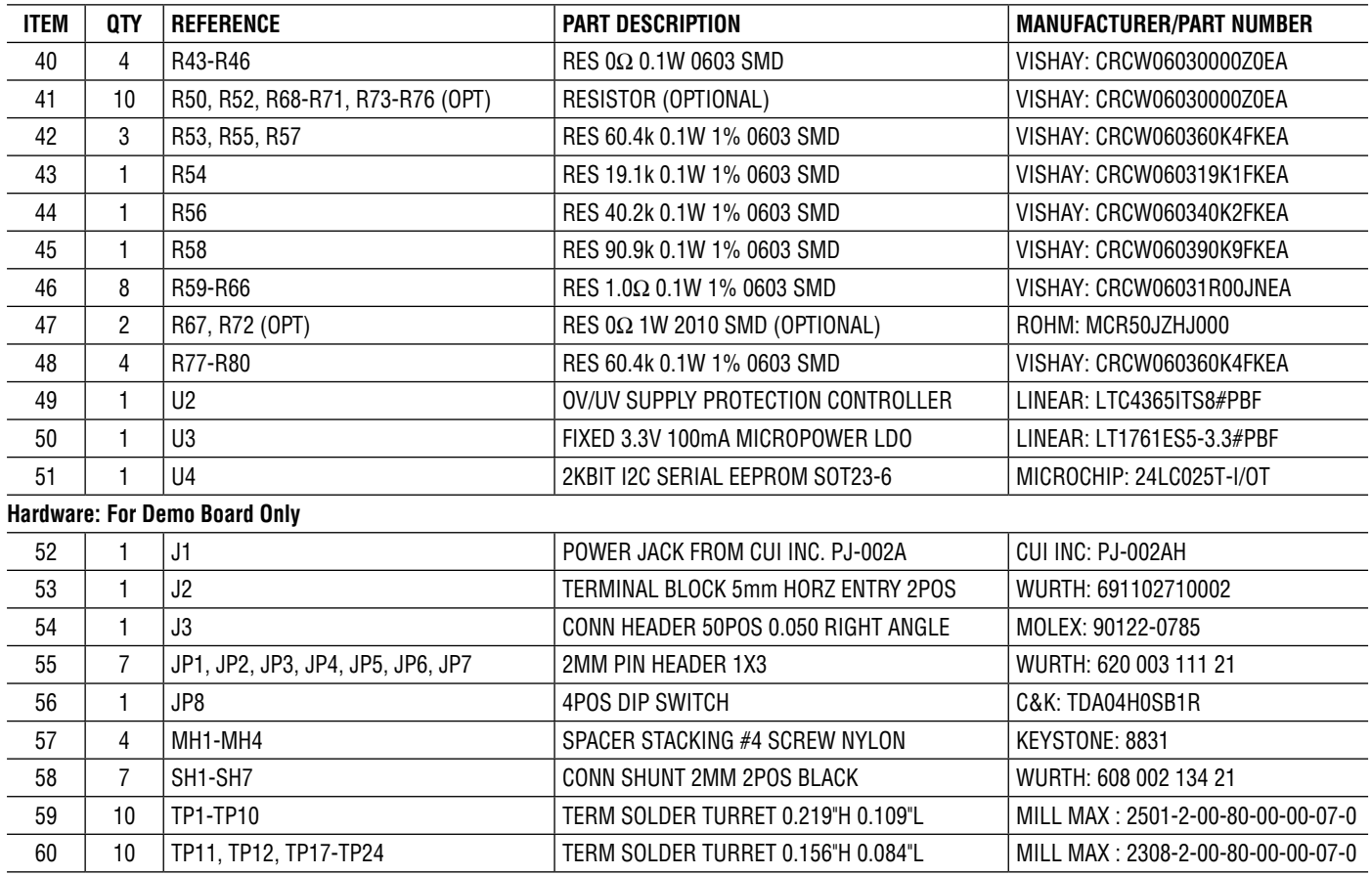

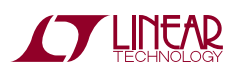

## SCHEMATIC DIAGRAM

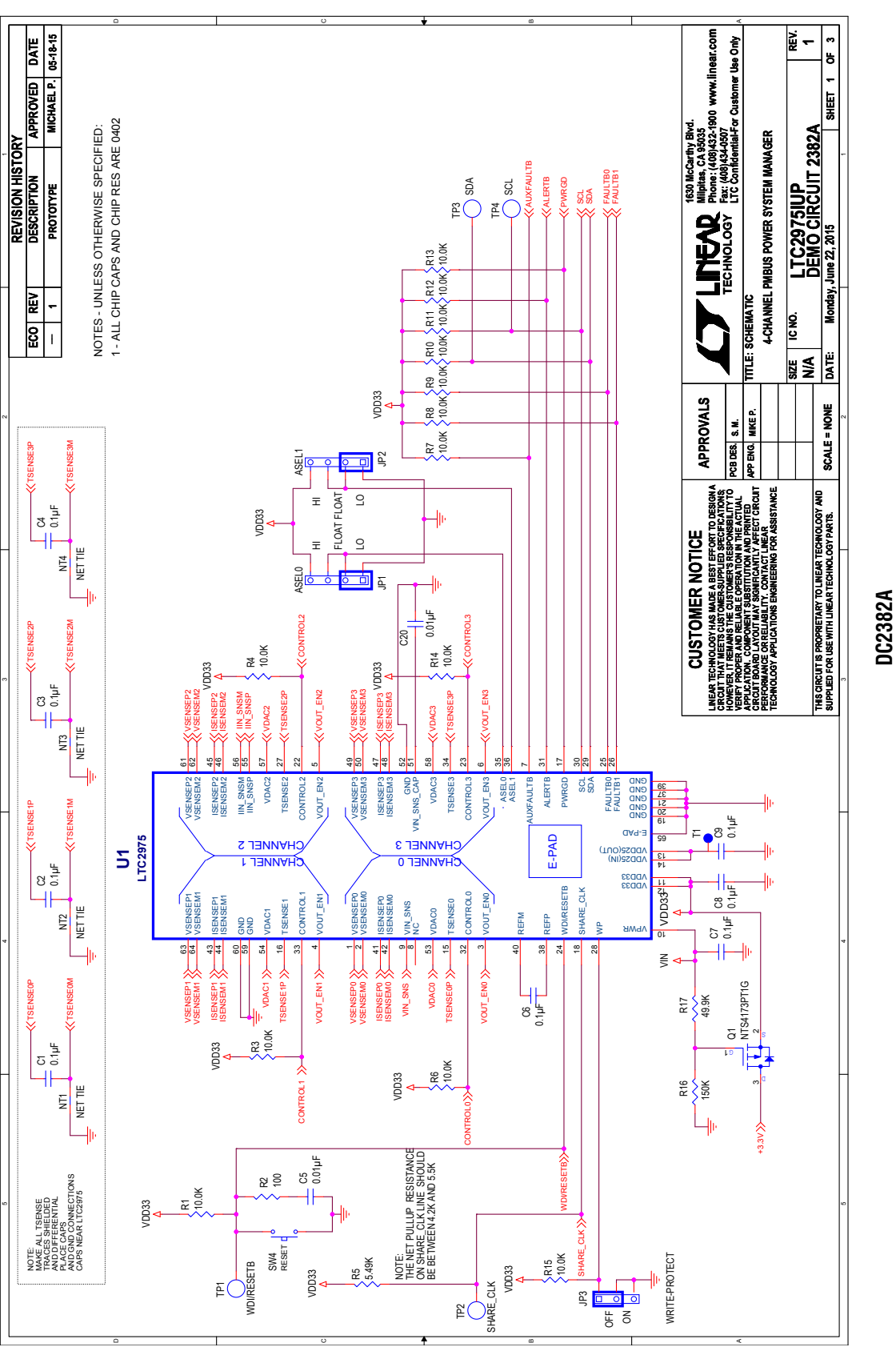

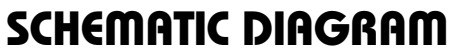

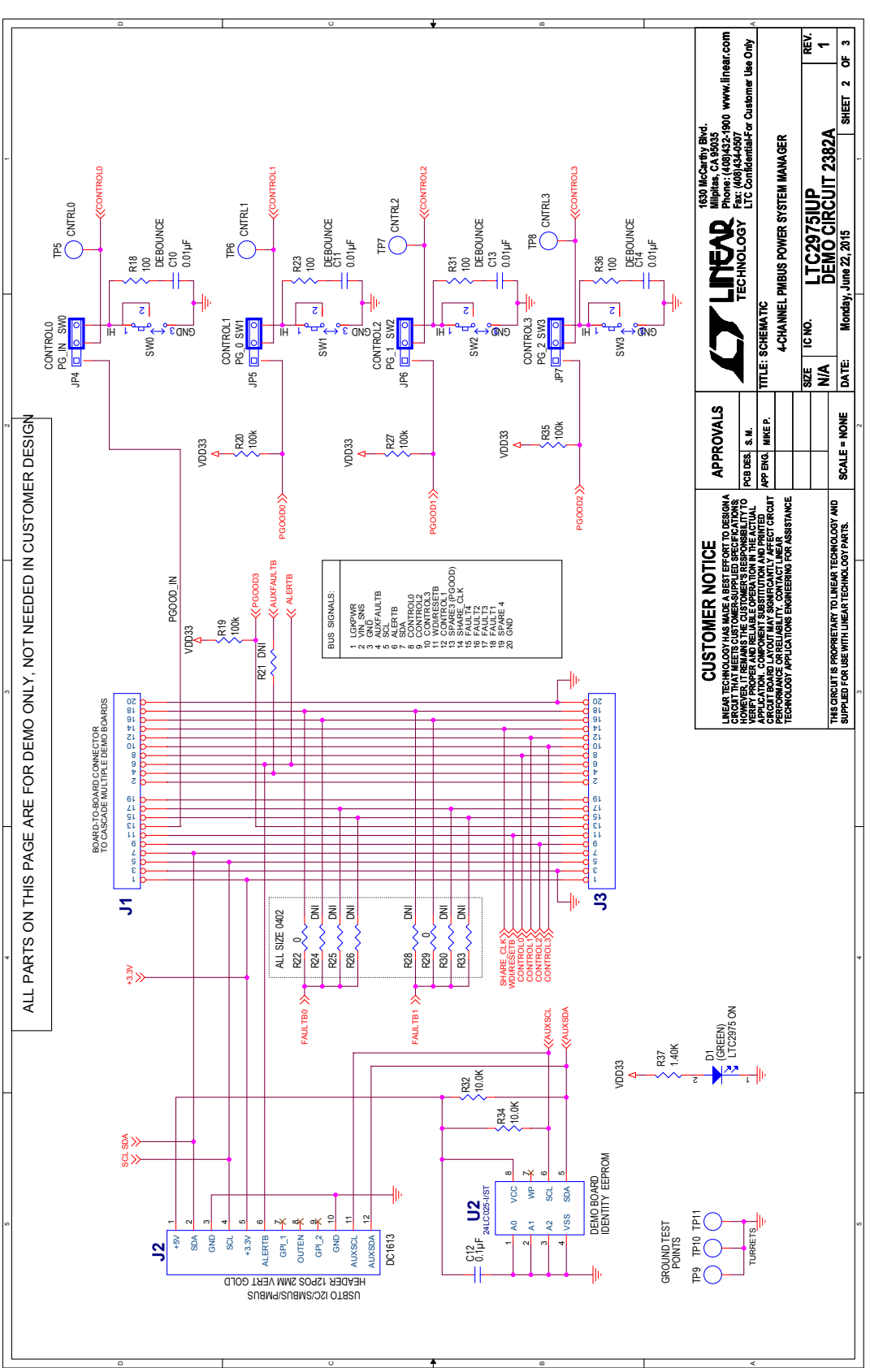

**DC2382A**

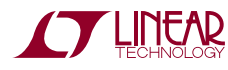

## SCHEMATIC DIAGRAM

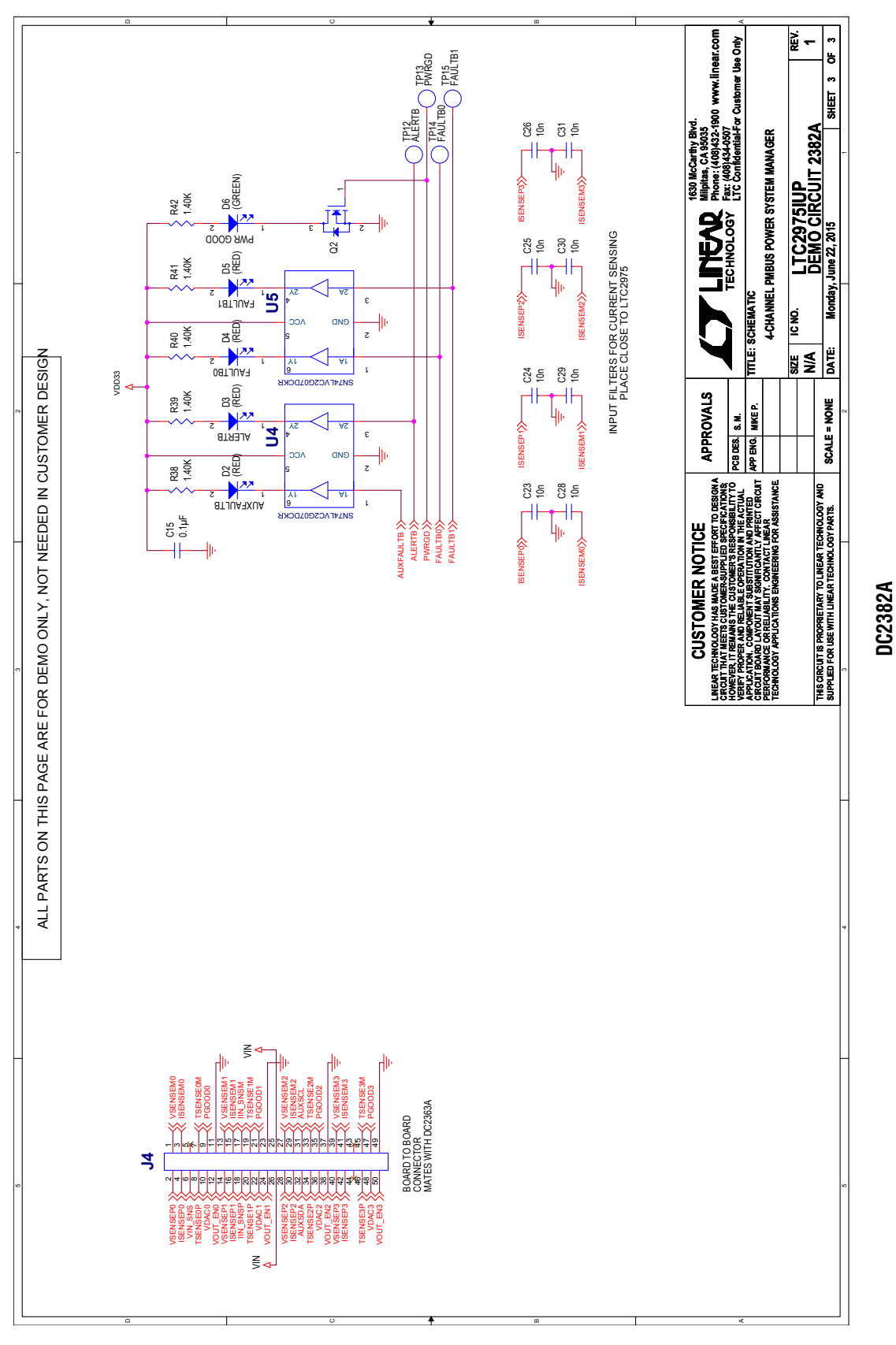

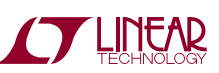

# DEMO MANUAL DC2428A

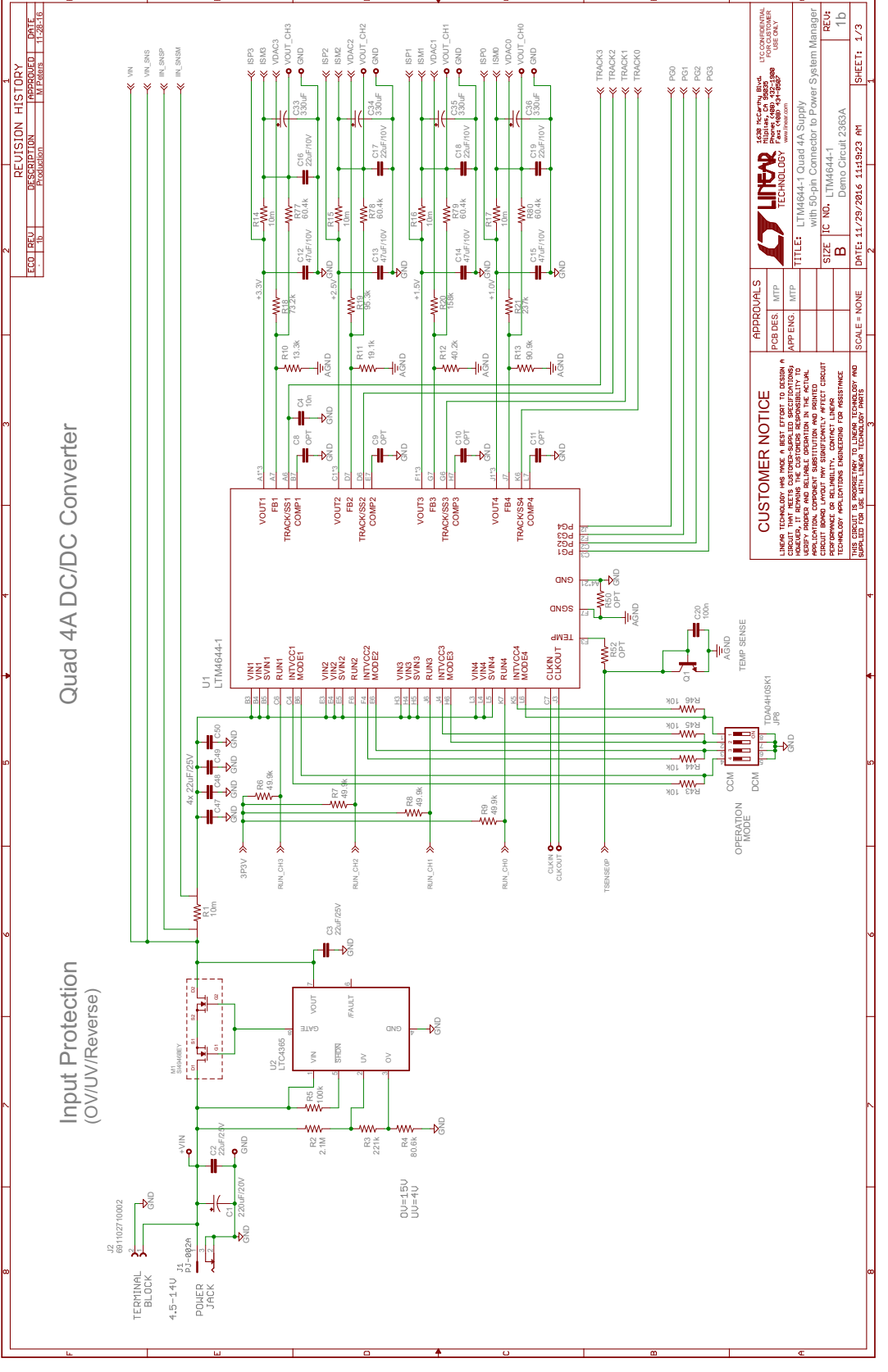

**DC2363A**

dc2428afa

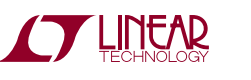

SCHEMATIC DIAGRAM

## SCHEMATIC DIAGRAM

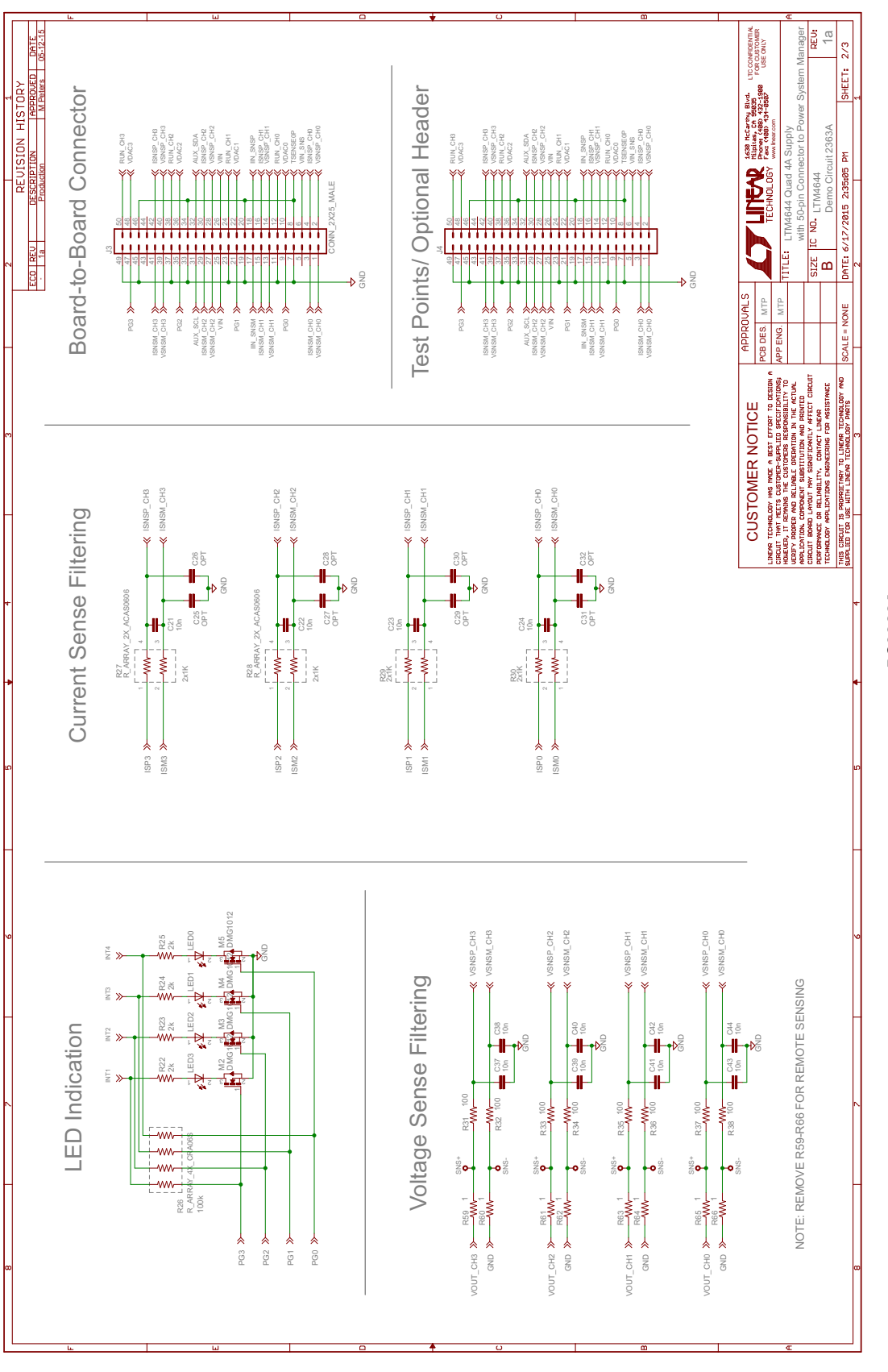

**DC2363A**

**STARTED BY A LITTLE ARE** 

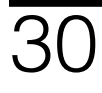

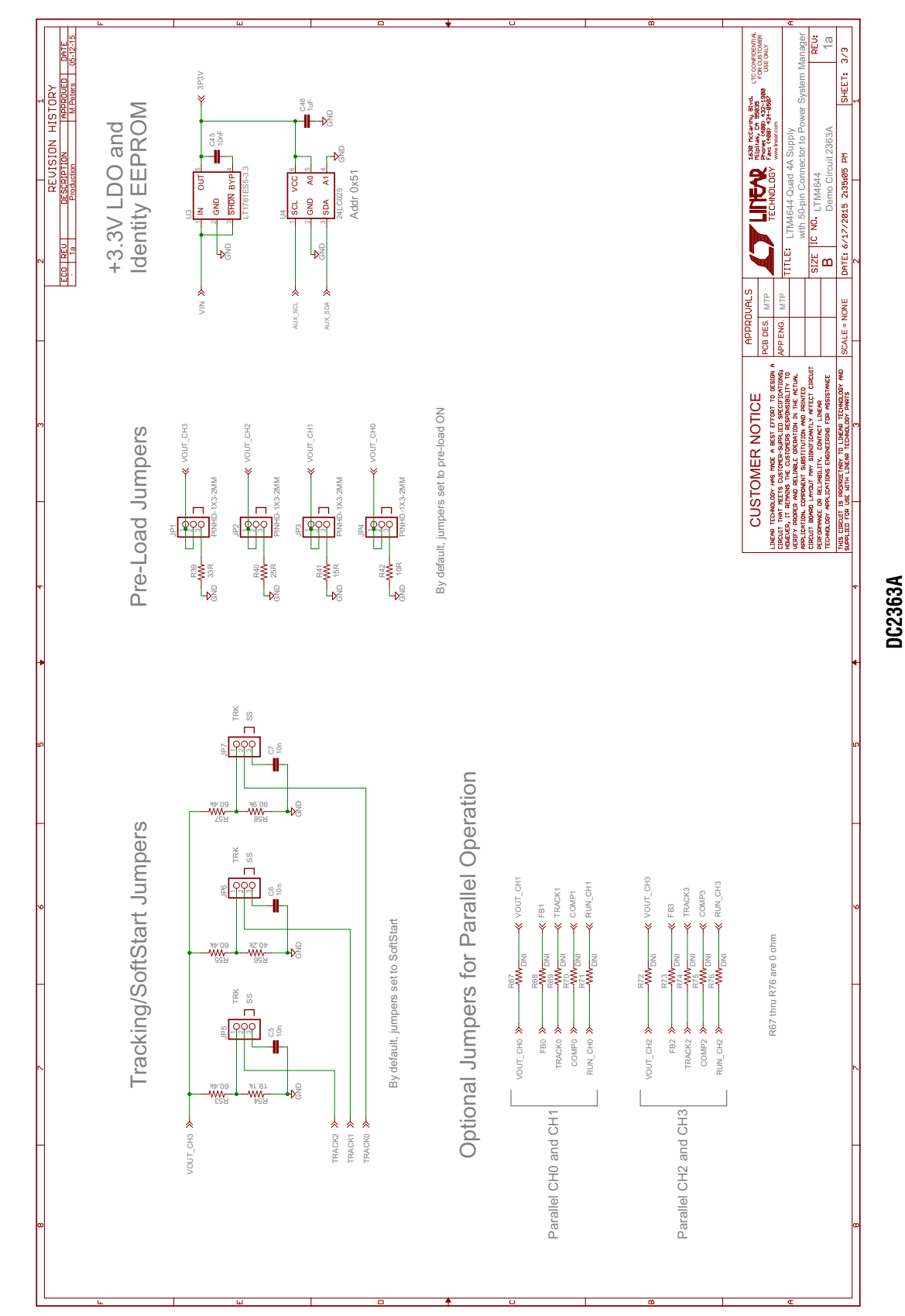

## SCHEMATIC DIAGRAM

dc2428afa

31

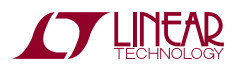

Information furnished by Linear Technology Corporation is believed to be accurate and reliable. However, no responsibility is assumed for its use. Linear Technology Corporation makes no representation that the interconnection of its circuits as described herein will not infringe on existing patent rights.

## DEMO MANUAL DC2428A

DEMO MANUAL DC2428A

#### DEMONSTRATION BOARD IMPORTANT NOTICE

Linear Technology Corporation (LTC) provides the enclosed product(s) under the following **AS IS** conditions:

This demonstration board (DEMO BOARD) kit being sold or provided by Linear Technology is intended for use for **ENGINEERING DEVELOPMENT OR EVALUATION PURPOSES ONLY** and is not provided by LTC for commercial use. As such, the DEMO BOARD herein may not be complete in terms of required design-, marketing-, and/or manufacturing-related protective considerations, including but not limited to product safety measures typically found in finished commercial goods. As a prototype, this product does not fall within the scope of the European Union directive on electromagnetic compatibility and therefore may or may not meet the technical requirements of the directive, or other regulations.

If this evaluation kit does not meet the specifications recited in the DEMO BOARD manual the kit may be returned within 30 days from the date of delivery for a full refund. THE FOREGOING WARRANTY IS THE EXCLUSIVE WARRANTY MADE BY THE SELLER TO BUYER AND IS IN LIEU OF ALL OTHER WARRANTIES, EXPRESSED, IMPLIED, OR STATUTORY, INCLUDING ANY WARRANTY OF MERCHANTABILITY OR FITNESS FOR ANY PARTICULAR PURPOSE. EXCEPT TO THE EXTENT OF THIS INDEMNITY, NEITHER PARTY SHALL BE LIABLE TO THE OTHER FOR ANY INDIRECT, SPECIAL, INCIDENTAL, OR CONSEQUENTIAL DAMAGES.

The user assumes all responsibility and liability for proper and safe handling of the goods. Further, the user releases LTC from all claims arising from the handling or use of the goods. Due to the open construction of the product, it is the user's responsibility to take any and all appropriate precautions with regard to electrostatic discharge. Also be aware that the products herein may not be regulatory compliant or agency certified (FCC, UL, CE, etc.).

No License is granted under any patent right or other intellectual property whatsoever. **LTC assumes no liability for applications assistance, customer product design, software performance, or infringement of patents or any other intellectual property rights of any kind.**

LTC currently services a variety of customers for products around the world, and therefore this transaction **is not exclusive**.

**Please read the DEMO BOARD manual prior to handling the product**. Persons handling this product must have electronics training and observe good laboratory practice standards. **Common sense is encouraged**.

This notice contains important safety information about temperatures and voltages. For further safety concerns, please contact a LTC application engineer.

Mailing Address:

Linear Technology 1630 McCarthy Blvd. Milpitas, CA 95035

Copyright © 2004, Linear Technology Corporation

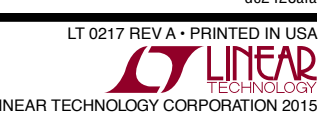